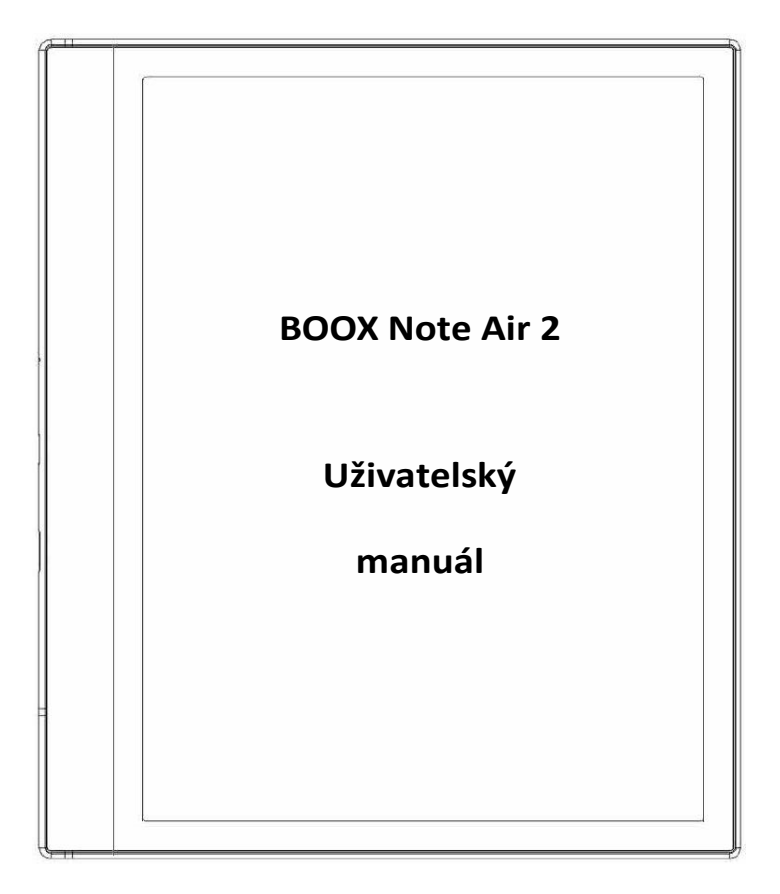

### **1. ONYX**

BOOX Note Air 2 představuje společnost Onyx International, která se věnuje navrhování nejmodernějších čtecích terminálů. Krása BOOX je ztělesněna jak svou jednoduchostí, tak svou silou. Ukážeme Vám, že BOOX je otevřená a flexibilní platforma pro spotřebitele i poskytovatele obsahu.

BOOX využívá technologii E-ink displeje se zobrazením 16stupni šedi, proto obraz velmi připomíná papír. Pasivní osvětlení a rozptýlený povrch uvolňují oči a snižuje jejich namáhání. Pomocí systému ručního psaní si můžete při čtení dělat poznámky a zaznamenávat Vaše nápady. BOOX plně využívá nové generace inkoustových obrazovek: extrémně nízkou spotřebu energie bez odrazů a podsvícení. Každé plné nabití může vydržet několik týdnů čtení. Snížením spotřeby papíru při současném realistickém zážitku ze čtení na papíře pomáhá digitální obsah chránit životní prostředí, aniž by obětoval pohodlí nebo životní styl.

Pro obsahové partnery také poskytujeme podporu pro vlastní formáty a řešení pro správu digitálních práv. Všichni naši diváci mají standardní funkce, jako je správa rozložení, úprava písma, fulltextové vyhledávání, zvětšení a tok stránky.

Pro informační zařízení příští generace je připojení nezbytné. Uživatel se může připojit k internetu pomocí vestavěného 3G modulu, Wi-Fi nebo jiných doplňkových modulů pro stahování nového obsahu nebo surfování na webu. WebKit je webový prohlížeč BOOX, který je stejně výkonný jako jsou Safari a Chrome a je přizpůsoben pro obrazovku e-ink.

#### **BOOX vám přináší nový zážitek ze čtení.**

## **2. Obsah balení**

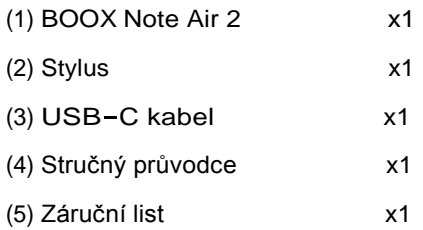

Volitelné příslušenství (zakoupitelné samostatně)

- (1) Adaptér
- (2) Ochraný obal

## **3. Bezpečnostní pokyny**

Než začnete zařízení používat, přečtěte si pečlivě bezpečnostní pokyny. Pokud máte jakýkoli technický problém, kontaktujte svého prodejce BOOX.

# **Ochrana displeje**

Zařízení je vybaveno E-ink displejem, který je velmi křehký. Dbejte tedy opatrnému zacházení, vyhněte se nepřiměřenému tlačení na obrazovku či pádu zařízení. Pokud je obrazovka již poškozená, přestaňte ji používat a obraťte se na odborníka, nebo jiného kvalifikovaného pracovníka, aby Vám obrazovku vyměnil. Nerozebírejte zařízení bez našeho svolení.

## **Standardní příslušenství**

Pro zařízení lze použít pouze baterii, adaptér a další příslušenství splňující naše standardní bezpečnostní pravidla. Podrobnosti viz specifikace produktu. Neodpovídáme za škody způsobené nekompatibilním příslušenstvím.

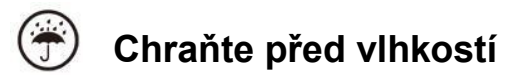

Zařízení není vodotěsné. Nevystavujte zařízení vlhkému prostředí ani ho nepoužívejte v dešti. Chraňte jej prosím před jakýmikoli tekutinami.

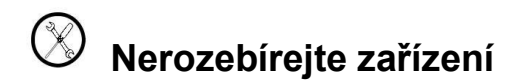

V případě poškození zařízení nerozebírejte.

**V případě potřeby výměny baterie se obraťte na autorizovaný servis. Nevyměňujte baterii sami. Nevhodný typ, nebo zastaralá baterie může způsobit výbuch. Výrobce nenese odpovědnost za škody vzniklé důsledkem neoprávněné mimo-servisní manipulace s baterií.**

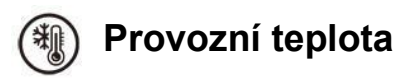

Provozní teplota zařízení je 0°C-50°C.

## **4. Vzhled**

## **Ze předu**

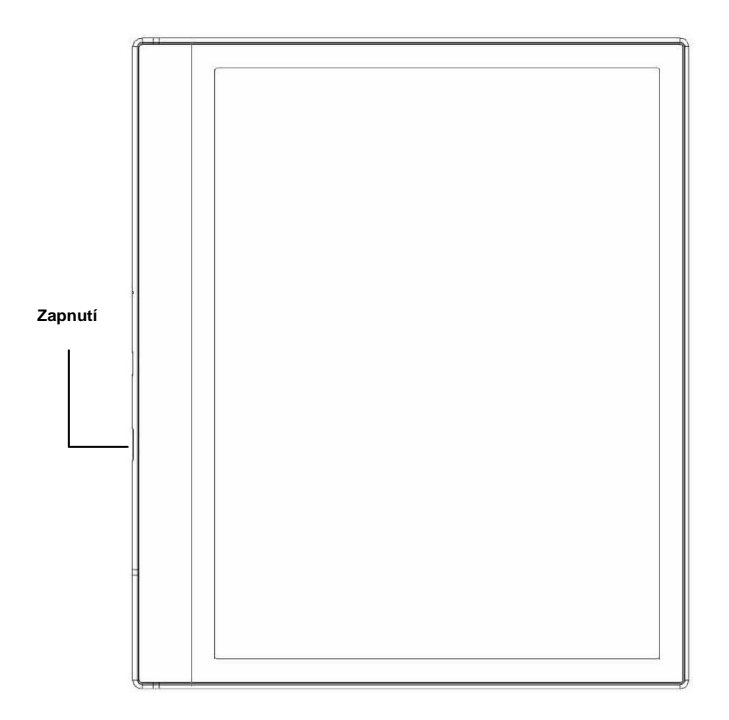

### **Levá strana**

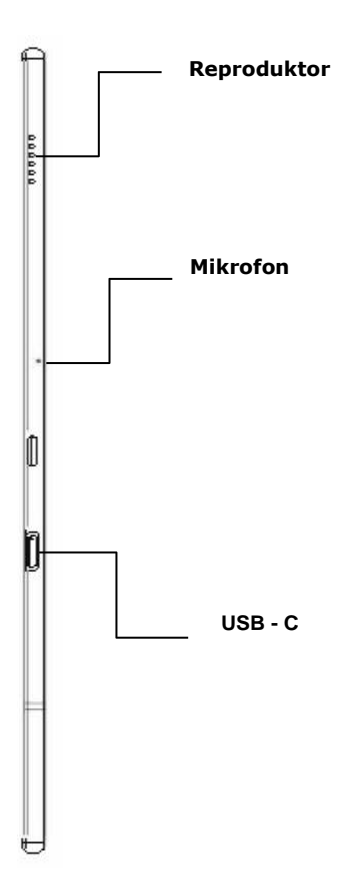

## **Funkce tlačítek**

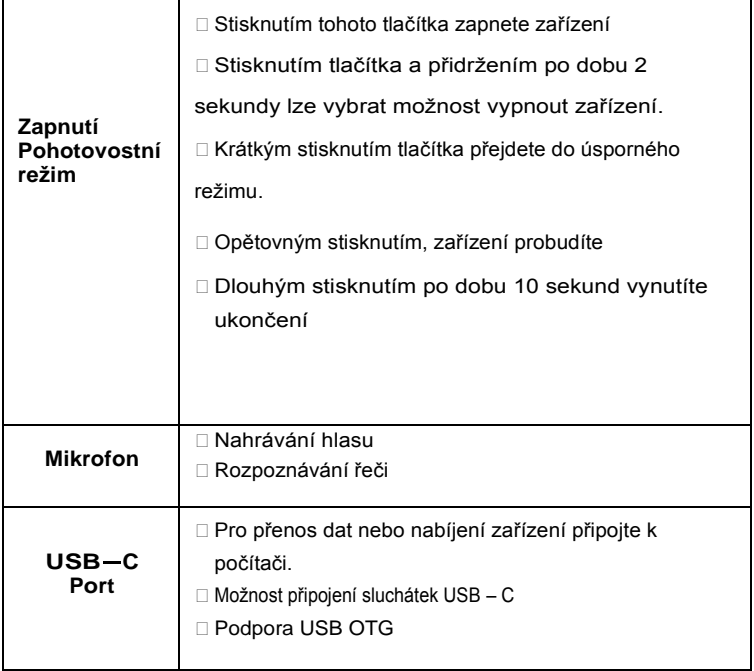

## **5. Hlavní obrazovka**

Hlavní obrazovka obsahuje stavový řádek, obsah plochy a funkční řádek.

Na ploše se zobrazují uložené soubory.

Poklepáním na ikony ve funkčním řádku se můžete vrátit na hlavní stránku vybraného souboru.

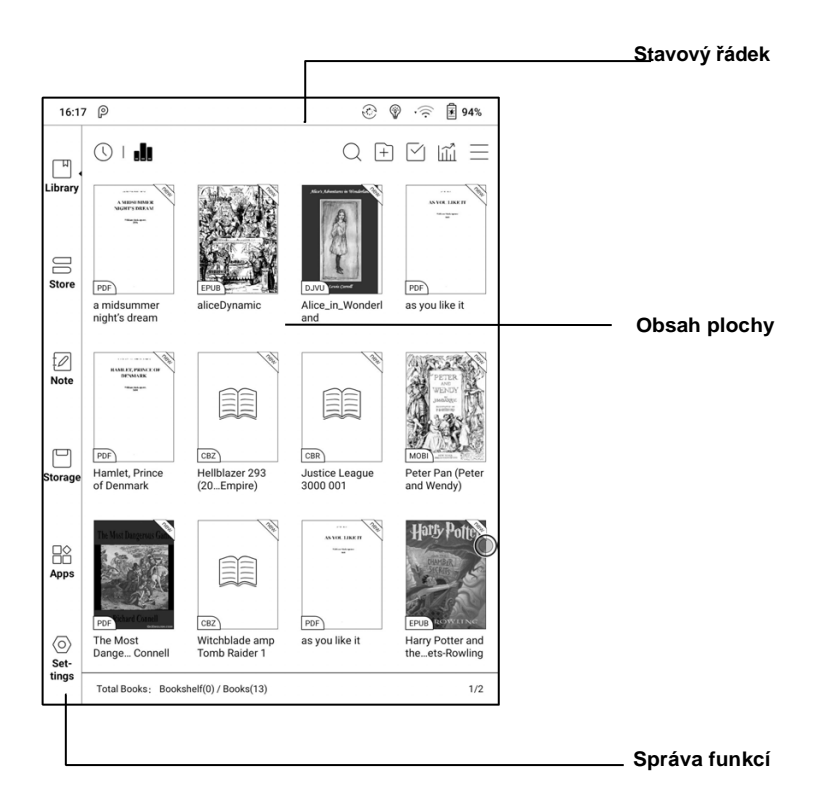

16:01  $\circ$ 

49% <u>ම ක</u>

Tato část zobrazuje aktuální stav zařízení, včetně: času, oznámení, připojení Wi-Fi a využití baterie.

Slouží pouze k indikaci stavu.

#### **Oznámení**

Kliknutím nebo stažením dolů na stavovém řádku rozbalíte nabídku, která zahrnuje:

#### **3 navigační tlačítka systému Android:**

Tlačítko Zpět, tlačítko Domů a Přehled

**Správa funkcí**: Wi-Fi, Bluetooth, rotace, obnovovací režim, dotyk prstu atd. Tyto často používané funkce dále upravíte stisknutím tlačítka "Upravit".

**Nastavení hlasitosti**: Posunutím posuvného ovladače snadno upravte hlasitost média. Přizpůsobte zvuky oznámení a upravte hlasitost alarmu, oznámení a dalších.

**Oznámení**: Zapnutí / vypnutí oznámení pro připojení USB, oznámení aplikací třetích stran atd. Přeskočit na příslušnou stránku stisknutím konkrétního oznámení.

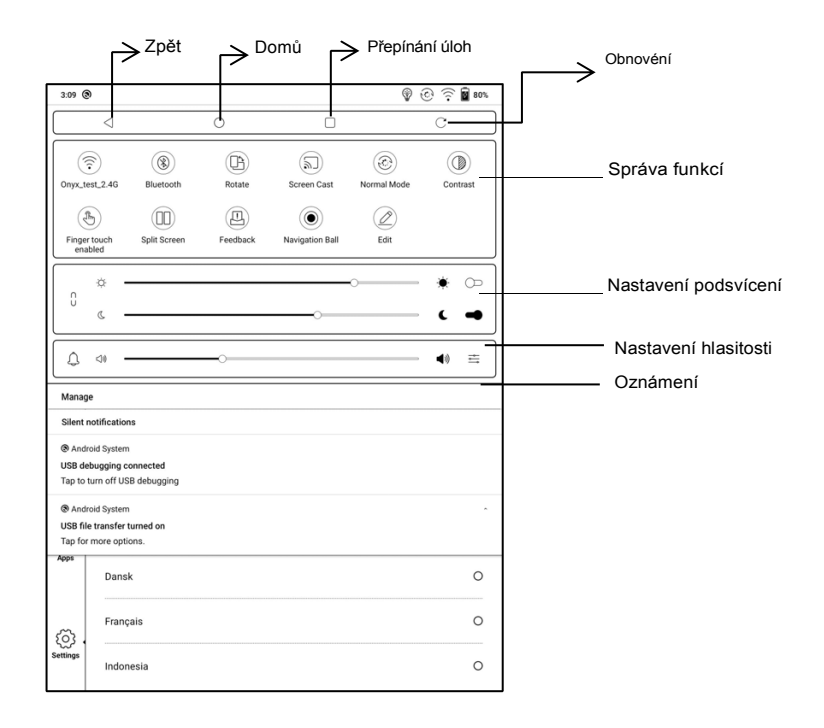

#### **Upravit**

Ikony v nabídce lze upravit, například přidat, odebrat nebo změnit pořadí.

#### **Přepínání úloh**

Kliknutím na tuto ikonu otevřete seznam více úkolů Android a zkontrolujete spuštěné aplikace na pozadí. Jedním klikem je možné ukončit všechny aplikace a zrychlit zařízení.

#### **Nastavení WI-FI**

Při prvním použití byste měli vstoupit do nastavení Wi-Fi, abyste zjistili možnosti připojení. Klikněte na ikonu zapněte / vypněte a připojte zařízení ke konkrétní síti Wi-Fi.

#### **Nastavení Bluetooth**

Při prvním použití byste měli vstoupit do nastavení Bluetooth pro vybrání a spárování s druhým zařízením. Klikněte na ikonu zapněte / vypněte a spárujte zařízení s vybraným Bluetooth zařízením.

#### **Otáčení**

Orientaci obrazovky snadno změníte kliknutím na požadovaný směr.

#### **Obnovení**

K dispozici jsou čtyři úrovně obnovovacího režimu.

**Normální obnovení**: zobrazovací efekt, vhodný pro běžné čtení textu.

**Rychlé obnovení**: vhodný pro rychlé čtení obrázku, textu a

rolování stránek (s mírným stínem)

**Režim obnovení A2**: Při obnovování v tomto režimu, mohou být

pozorovatelné stíny předchozích stránek. Tento režim je vhodný

zejména pro posouvání stránek obrázků a textu.

**Režim obnovení X**: Může způsobit ztrátu detailů, vhodné pro

webové stránky a video.

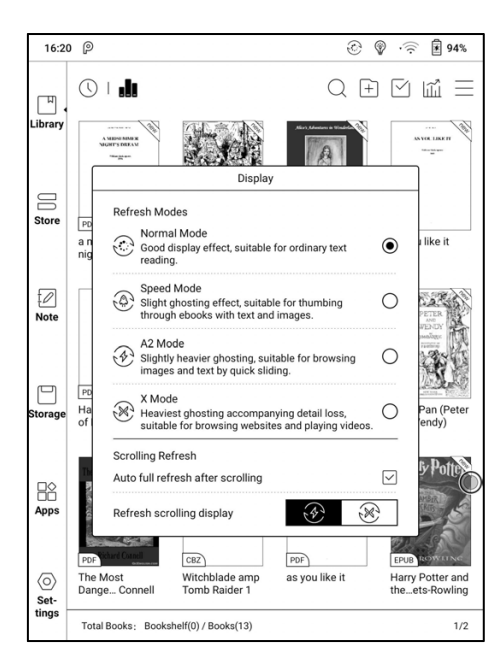

#### **Doteky rukou/dlaní**

Na zařízení lze vypnout detekci nežádoucích doteků rukou či dlaní (kromě stavového řádku). Předejdete tak nežádoucím reakcím displeje v případě, kdy dojde – omylem – k doteku dlaní či rukou. Ve výchozím nastavení jsou tyto doteky povoleny.

#### **Projekce obrazovky**

1. Tuto funkci podporuje pouze Windows10. Win7 / XP a MacOS nejsou aktuálně podporovány.

2. Ujistěte se, že samotný počítač podporuje funkci projekce obrazovky, kterou lze zkontrolovat v nastavení systému počítače: Projektování obrazu do tohoto počítače.

Věnujte pozornost dalším souvisejícím nastavením na straně PC, která ovlivní výsledky promítání obrazovky a potvrzení požadavku na připojení;

Tento počítač podporuje funkci projekce obrazoky

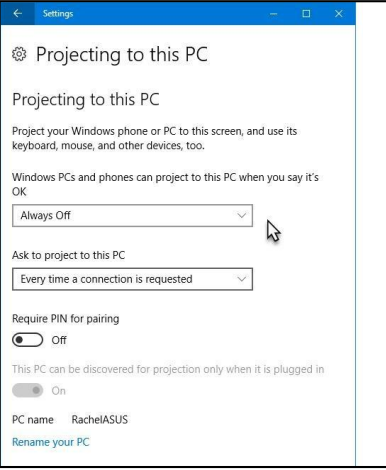

Tento počítač nepodporuje funkci projekce obrazoky

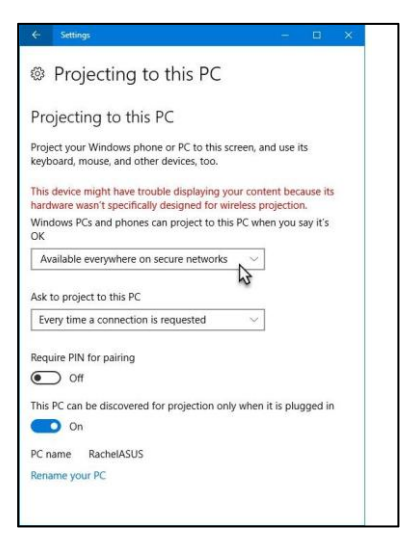

3. Ujistěte se, že počítač a váš BOOX jsou připojeny ke stejné Wi-Fi

Pokud je stolní počítač připojen k Wi-Fi prostřednictvím bezdrátové síťové karty, ověřte, zda je podporováno promítání obrazu na tento počítač.

Některé konfigurace počítače a bezdrátové síťové karty tuto funkci nepodporují;

4. Na straně zařízení vyberte z rozevíracího seznamu systému možnost projekce obrazovky/screencast. Poté se spustí automatické vyhledávání a po nalezení se zobrazí název počítače.

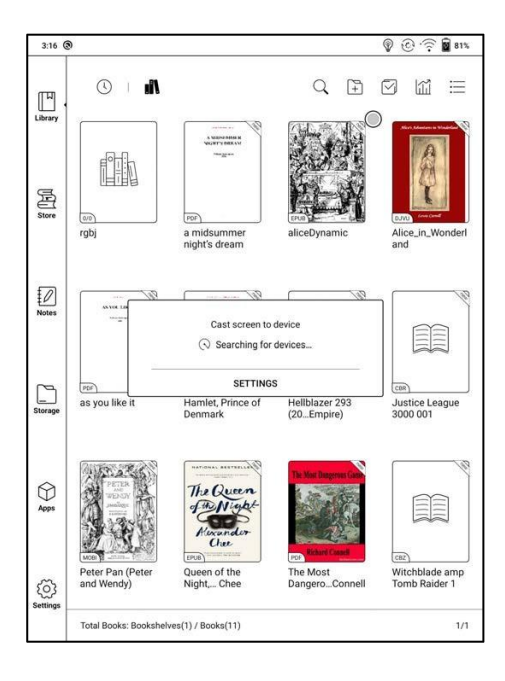

5. Ve vyhledávacím okně vyberte nalezený počítač. Pokud existuje více podporovaných počítačů, kliknutím na Nastavení otevřete seznam podporovaných počítačů. Potom ze seznamu vyberte počítač, na který chcete promítat.

6. Poté, co vyberete počítač, na který chcete promítat, se zobrazí potvrzení počítače, zda má přijmout požadavek na promítání;

7. Jakmile to potvrdíte, automaticky dojde k projekci obrazovky;

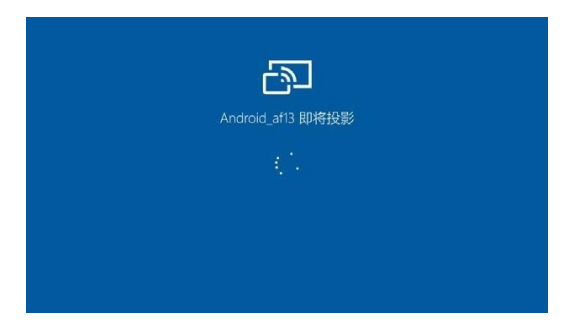

Pokud se na obrazovce zobrazí zpráva "Nelze zobrazit chráněný obsah v tomto zařízení", připojení bylo neúspěšné. Odpojte zařízení a znovu požádejte o připojení přes obrazovku.

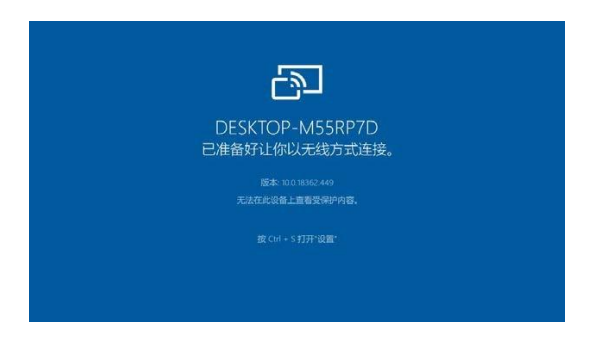

8. Když jsou zařízení připojena, klepněte znovu na systémovou lištu zařízení - Projekce obrazovky/Screencast a vyberte "odpojit". Počítač nemůže odpojit projekci obrazovky.

Pokud počítač podporuje vysílání obrazovky, ale nemůže požadavek přijmout, restartujte počítač a zkuste opakovat připojení (viz krok 2)

#### **Správa funkcí**

#### **Knihovna**

Zde se zobrazují všechny knihy v podporovaném formátu z interního úložiště. Řazení knih může být upraveno v nastavení - Nastavení knihovny.

#### **Obchod**

Vstup do internetového obchodu E-knihy. Uživatelé zde mohou zobrazit více informací o knize a provést nákup. Zakoupené knihy budou přidány do seznamu knihoven.

#### **Poznámky**

Uživatelé zde mohou vytvořit poznámky, složky, případně exportovat soubory poznámek do aplikací třetích stran.

#### **Uložiště**

Zde se zobrazí všechny složky z interního úložiště. Uživatelé zde mohou spravovat dokumenty a složky.

#### **Aplikace**

Zde se zobrazují všechny aplikace třetích stran. Uživatelé zde mohou spravovat nebo optimalizovat aplikace.

#### **Nastavení**

Seznam systémových nastavení - pomáhá spravovat zařízení.

## **6. Knihovna**

Knihovna zobrazuje pouze dokumenty v podporovaných formátech v úložišti. Ve výchozím nastavení se zobrazuje miniatura obálky knihy. Elektronické knihy jsou seřazeny podle času vytvoření.

Klepnutím na ikonu panelu nástrojů v pravém horním rohu knihovny mohou uživatelé vyhledávat, filtrovat, třídit podle zvoleného filtru nebo vybrat více položek atd.

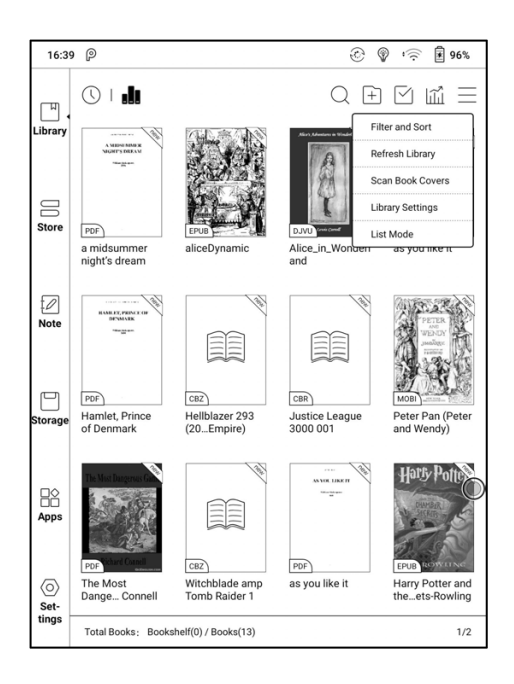

#### **Zobrazení knihovny**

Klepnutím na tuto ikonu otevřete zobrazení knihovny. Ve výchozím nastavení automaticky načte všechny podporované dokumenty abecedně seřazené podle zadaného filtru.

Dále se zobrazí případný další obsah na základě struktury úložiště.

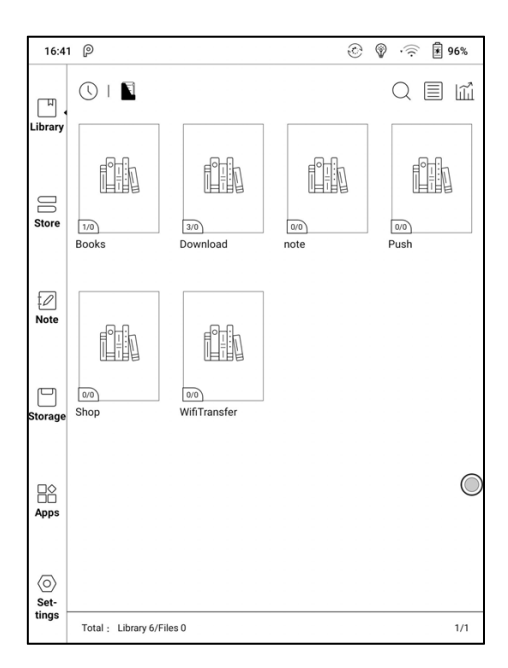

#### **Filtrování a třídění**

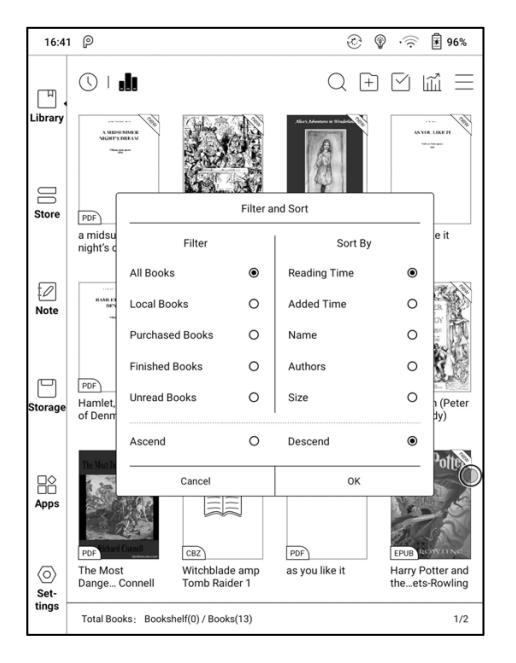

Výchozí nastavení zobrazuje všechny knihy v sestupném pořadí.

#### **Obnovení knihovny**

Po kliknutí na "Obnovit knihovnu" se zobrazí všechny dokumenty v podporovaných formátech a znovu seřazené. Tato funkce neodstraňuje historii čtení.

#### **Vytvoření dílčí knihovny**

Pomáhá spravovat knihy pomocí správce souborů.

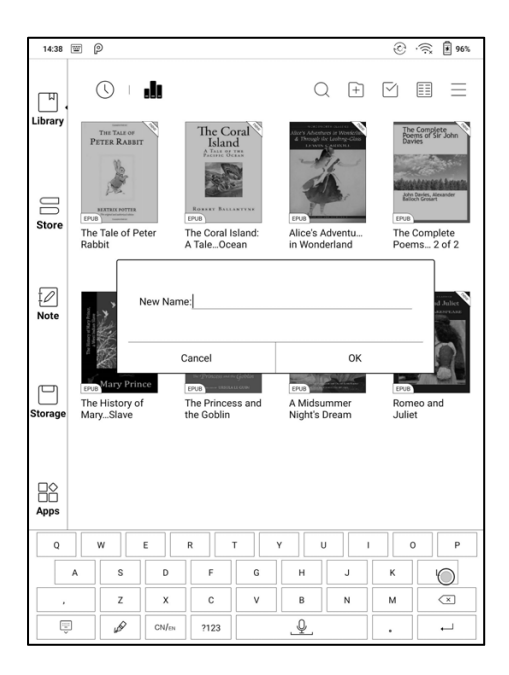

#### **Nastavení knihovny**

Uživatelé zde mohou nastavit cestu ke skenování souborů knih. Případně prohledávat pouze konkrétní složky (Knihy, Obchod, Wifi, Push).

Uživatelé zde také mohou zvolit prohledávání všech složek. Tento úkon může dočasně zpomalit rychlost načítání knihovny.

Dále lze zvolit zobrazování dle názvu knihy nebo názvu souboru.

#### **Dílčí knihovny**

Chcete-li zobrazit další informace o dílčí knihovně, podržte stisknuté tlačítko na ikoně knihovny. Při mazání dílčí knihovny budou knihy z této knihovny přesunuty a nebudou smazány spolu s knihovnou.

#### **E-knihy**

Dlouhým stisknutím na ikoně knihy zobrazíte další informace o názvu elektronické knihy, autor, formát, velikost, průběh čtení, podrobnosti o knize (dostupné pouze pro elektronické knihy v obchodě), přejmenování, přesun (do dílčí knihovny) a smazat. Do jedné dílčí knihovny lze přidat elektronickou knihu pouze jednou. Pokud jde o knihy zakoupené v obchodě, je možné zobrazit podrobnosti o knize přechodem na stránku Obchod.

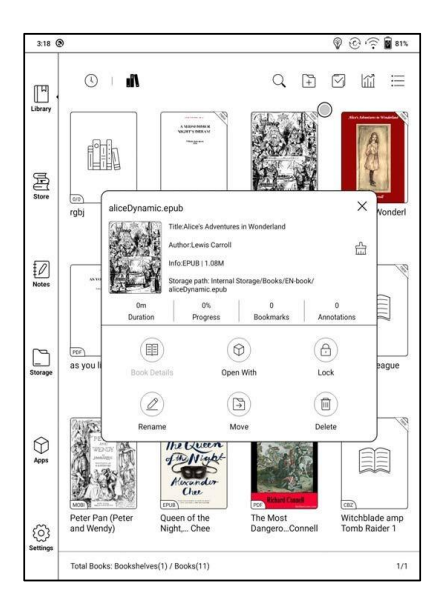

#### **Uzamčení souboru - heslo**

Uživatel zde může přidat heslo k uzamčení každého souboru za účelem ochrany proti přečtení.

Heslo se používá k otevření souboru, ale vztahuje se pouze na zařízení, ve kterém bylo vytvořeno. Pokud zkopírujete a exportujete soubor do jiných zařízení nebo aplikací, heslo bude neplatné.

Můžete použít stejné heslo jako Zámek obrazovky, nebo nastavit jiné číselné heslo.

Je možné nastavit pouze jedno číselné heslo. Po jeho nastavení, nemusíte nastavovat heslo opakovaně, ale stačí přidat zámek.

Heslo pro čtení nelze obnovit! Pokud zapomenete heslo, můžete jej resetovat pouze prostřednictvím účtu ONYX.

Možnost uzamčení souboru podporuje individuální nebo hromadné nastavení (hromadným nastavením je přidání zámků).

Pokud se rozhodnete použít nastavené heslo ve výchozím nastavení, můžete heslo přidat do jiných souborů rychle a není nutné znovu vybírat možnost "Přidat zámek" pokaždé, když je heslo poprvé nastaveno.

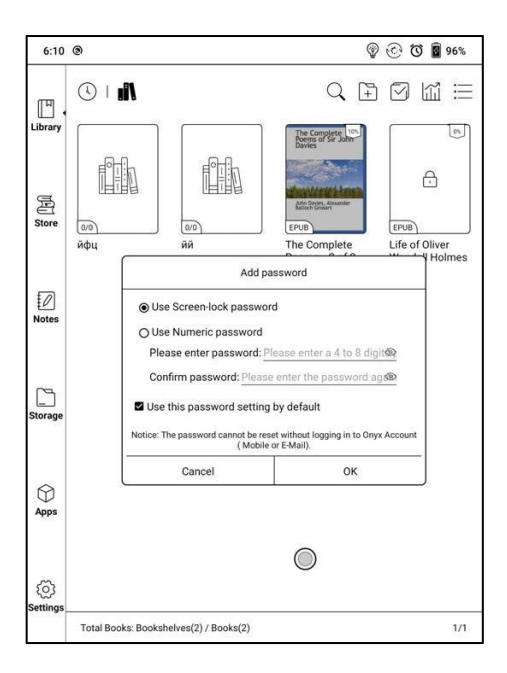

#### **Statistiky čtení**

Statistiky čtení jsou shrnutím osobních údajů o čtení, včetně dnešní doby čtení, knih, které byly přečteny, knih, které byly dokončeny, zvýraznění a anotace, celková doby čtení a průměrné rozdělení doby čtení.

Průměrné rozdělení doby čtení zahrnuje dobu čtení všech dnů od zapnutí statistiky čtení.

V části Statistiky čtení lze přeskočit pouze na "zvýraznění a anotace/poznámky" a otevřít nedávno dokončené knihy. Další údaje slouží pouze pro účely analýzy.

Data statistiky čtení každého zařízení mohou být k dispozici pouze na stejném zařízení. Statistiky tohoto zařízení nelze zkontrolovat na jiném zařízení.

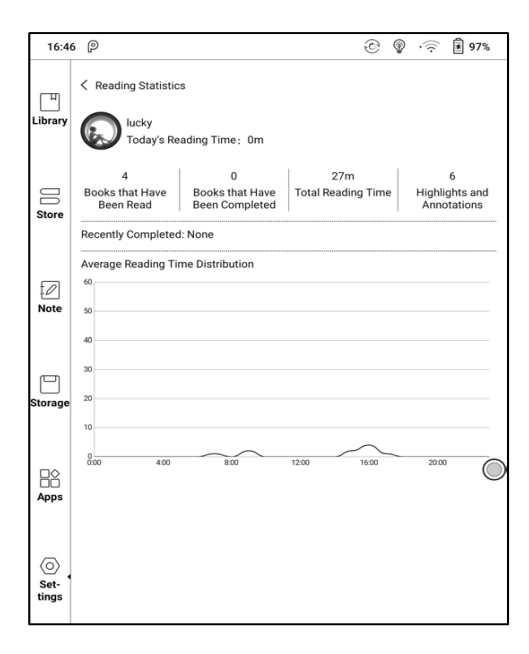

## **7. Čtení**

Klepnutím na ikonu e-knihy ji otevřete. Ve výchozím nastavení je nastaveno

čtení na celou obrazovku bez zobrazení stavového řádku.

Skrytý stavový řádek lze vyvolat stažením dolů z horní části.

Klepnutím na střed obrazovky můžete vyvolat panel nabídek pro přepínání

mezi různými dokumenty nebo jinými funkcemi.

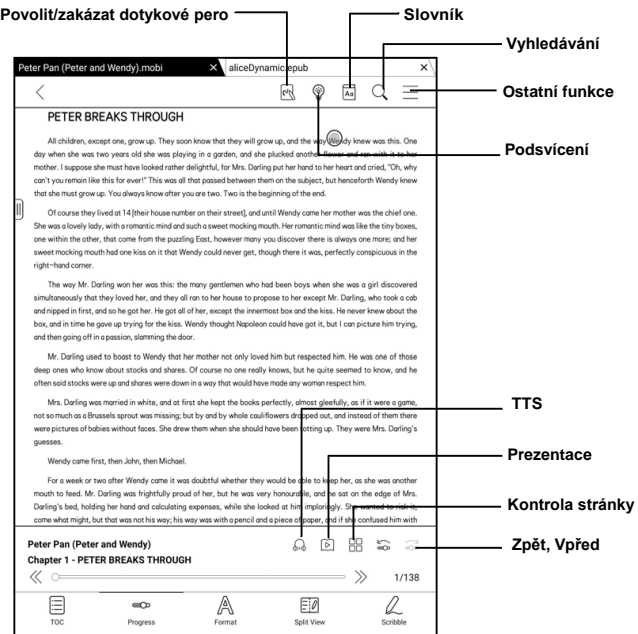

#### **Plovoucí panel nástrojů**

Můžete se rozhodnout aktivovat plovoucí panel nástrojů poprvé, když otevřete soubor. Nebo můžete přejít na Nastavení - Obecné nastavení a aktivovat je.

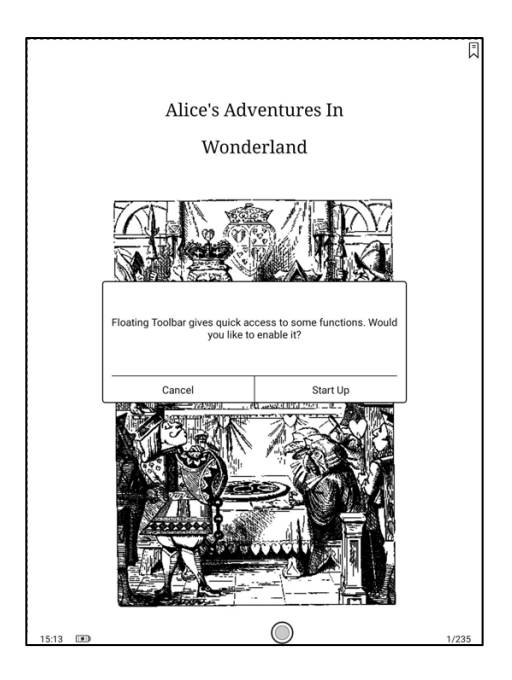

Plovoucí panel nástrojů obsahuje: Skrýt, náčrtní tužku, povolit odmítnutí dlaní, nabídku, předchozí stránku, další stránku, zrušit (průběh). Dlouhým stisknutím na plovoucím panelu nástrojů jej můžete přetáhnout po obrazovce. Panel nástrojů můžete rozbalit nebo zkrátit na okraj, abyste zabránili překrytí jakéhokoli textu na obrazovce. Pokud potřebujete, stačí jej přetáhnout z jedné strany okraje na druhou.

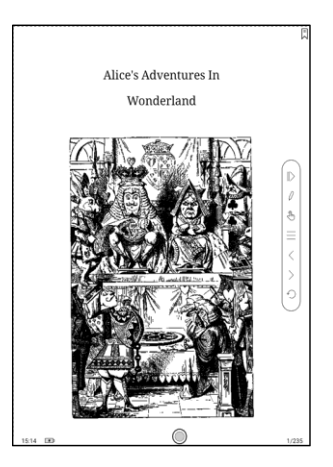

Když je stránka zvětšena, plovoucí panel nástrojů se automaticky proporcionálně přizpůsobí, aby se zvětšená stránka lépe ovládala.

Ve stavu přiblížení je nastaveno samostatné klepnutí na obrazovce pro otáčení podstránek každé stránky (každá původní stránka bude vyžadovat dokončení několika otočení stránky). Avšak klepnutí na tlačítka pro otáčení stránek na plovoucí liště nástrojů je nastaveno pro otáčení celé původní stránky.

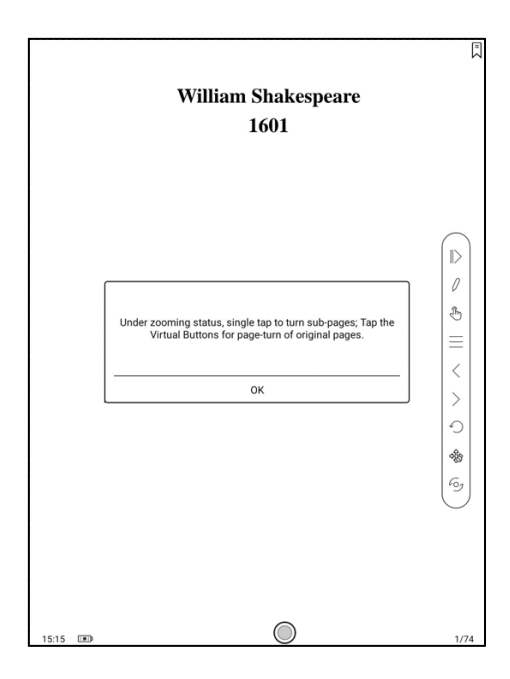

Plovoucí panel nástrojů můžete zakázat přechodem na Nastavení - Obecné nastavení. Když je zmenšen na okraji, můžete ji roztažením přemístit z jedné strany na druhou stranu, nebo do středu obrazovky.

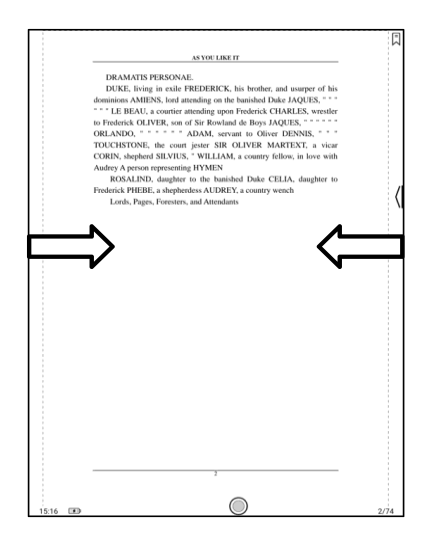

Pokud jsou doteky dlaní povoleny na plovoucím panelu nástrojů, nastavení se vztahuje pouze na dokument ke čtení. Plovoucí panel nástrojů stále podporuje dotyk rukou, ale při psaní na dokument ke čtení může odstranit rušení ruky.
### **Slovník**

Dlouhým stiskem na slovo otevřete dialogové okno "Slovník pro vyhledávání".

Je podporováno pouze rozpoznávání a vyhledávání anglických slov. Pomocí seznamu v pravé horní části dialogu lze mezi slovníky přepínat.

Uživatelé si mohou slovník stáhnout a nainstalovat sami. Vložte soubor slovníku do kořenového adresáře directory \ dicts \ xxx (např. Storage \ dicts \ English-French), nebo si stáhněte slovník přímo online.

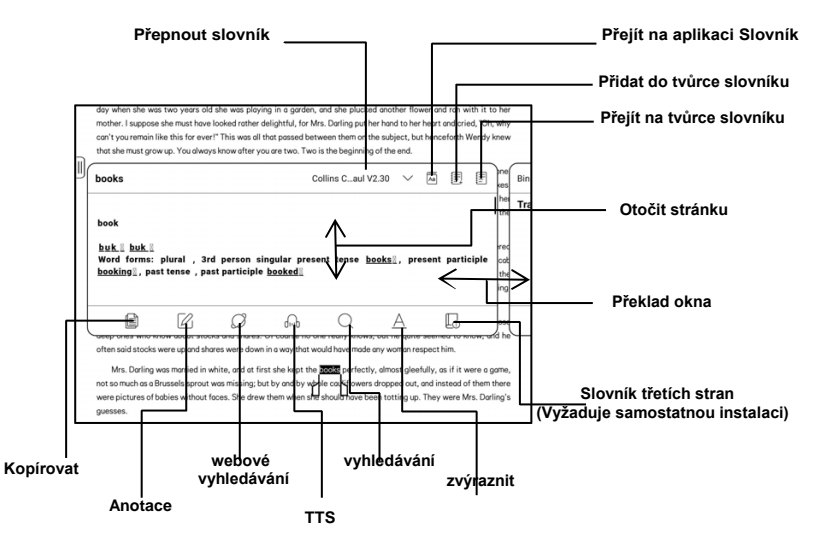

Klepnutím mimo dialogové okno dialog opustíte.

Dlouhým stisknutím libovolného slova a tažením vyberte text, který chcete označit.

Ve výchozím nastavení je černé zvýraznění. Uživatelé mohou přepínat mezi zvýrazněním, podtržením a dalšími, barevné zvýraznění může být černé nebo šedé. Nastavení se automaticky uloží.

Klepnutím mimo dialogové okno dialog opustíte.

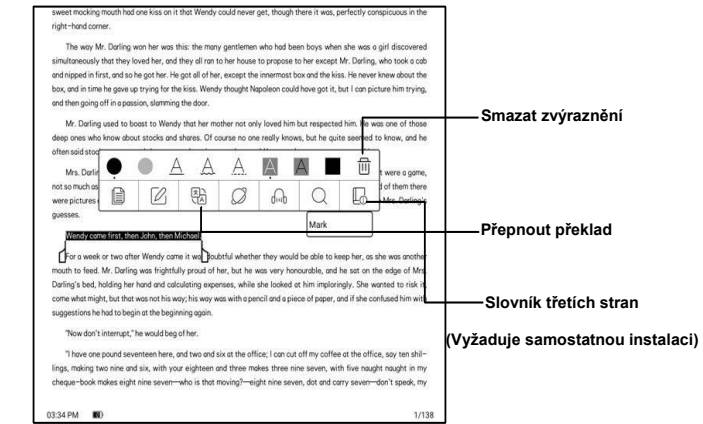

Chcete-li v případě potřeby přidat textové pole, vyberte možnost "Anotace".

#### **Rozpoznávání rukopisu**

Poklepáním na ručně psaný text nebo tvary zahájíte

rozpoznávání rukopisu.

Ve stavu, kdy je dotyk ruky/dlaní deaktivován, lze k zahájení

rozpoznávání rukopisu použít také dvojité klepnutí.

Text a tvary s roztečí 0,5 cm a rovné čáry s roztečí 0,3 cm lze rozpoznat jako jednu oblast obsahu. Pokud řádkování překročí některou ze dvou mezer, bude obsah rozpoznán jako odlišná oblast obsahu.

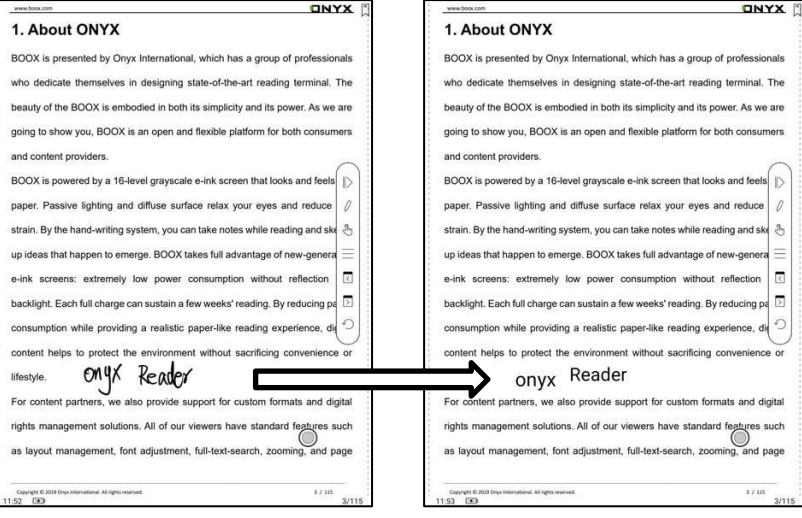

Políčka nebo řádky poblíž textu lze po dvojitém klepnutí převést na podtržení a zvýraznění. To nabízí velké pohodlí pro přidání zvýraznění do převedeného obsahu. Pokud uživatelé nechtějí, aby byl převeden na zvýraznění, můžete tuto funkci deaktivovat v nastavení rozpoznávání rukopisu. Obsah rukopisu bude převeden pouze na obrázky.

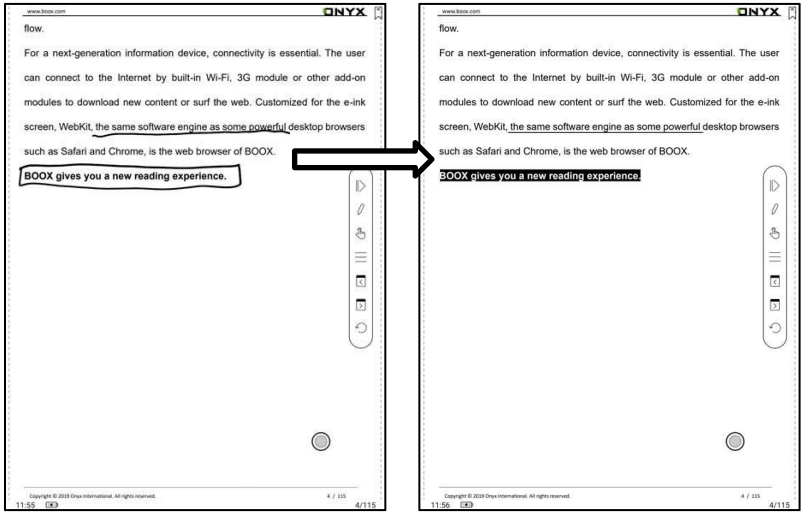

## **Přidání záložek**

Pomocí stylusu klikněte na pravý horní roh a přidejte záložku. Tato oblast nepodporuje otáčení stránek stylusem.

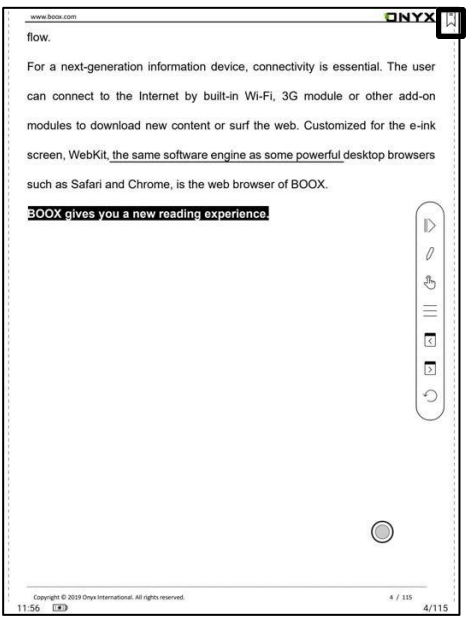

## **Otáčení stránek**

Uživatelé mohou pomocí klepnutí stylusu na 3 rohy otáčet stránky. To nabízí pohodlí při otáčení stránky, pokud je deaktivován dotyk ruky/dlaní.

Tato funkce je ve výchozím nastavení zapnutá.

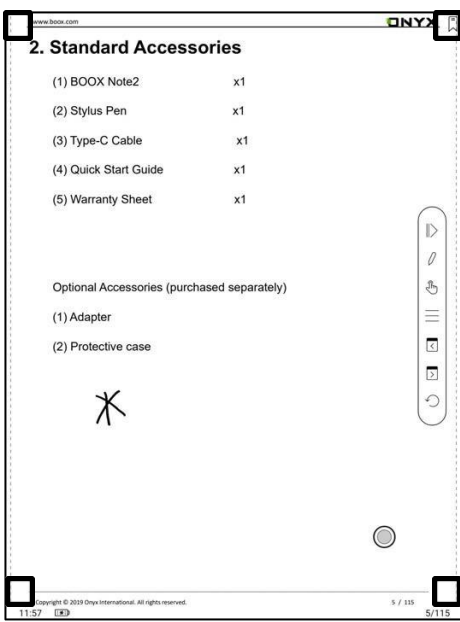

## **Spodní lišta (pro PDF)**

Ve spodní liště najdeme TOC (úprava dokumentu), postup, formát a navigaci.

## **TOC**

Dokument obsahuje TOC, záložku, anotaci.

TOC podporuje třívrstvou hierarchii. Aktuální vrstva je podtržena.

Při klepnutí na kteroukoli vrstvu přejdete na odpovídající stránku.

Klepnutím na mimo TOC zavřete výběr.

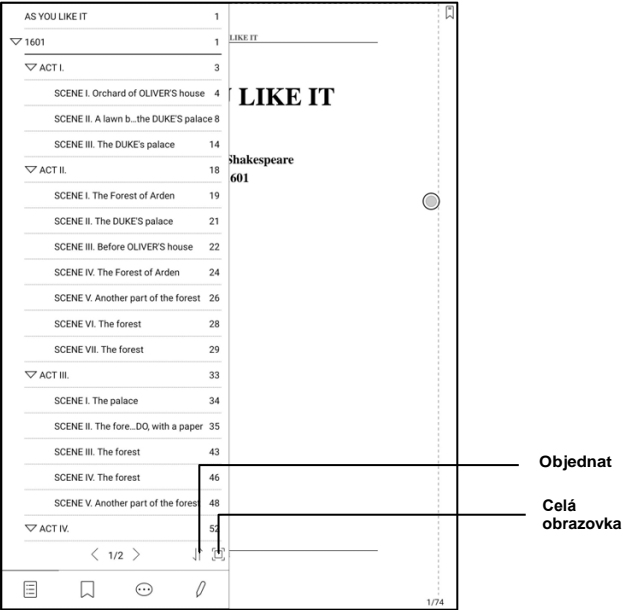

#### **Záložky**

Bez vyvolání nabídky si záložku pro čtení přečtete jednoduše klepnutím na značku v pravém horním rohu obrazovky. Opětovným klepnutím na stránku zrušíte označení záložky. Záložky lze zkontrolovat a mazat v Doc-Bookmark.

Klepnutím na některou ze záložek přejděte na odpovídající stránku.

#### **Poznámky/Annotation**

Veškerý zvýrazněný / podtržený / anotovaný obsah bude uveden na stránce Doc-Notes pro další vyhledávání, úpravy a mazání. Klepnutím na některý ze seznamů přejděte na odpovídající stránku / obsah. Veškerý obsah na stránce Anotace/Poznámky lze

exportovat ve formátu txt. Exportované soubory se ukládají do složky: Storage \ Note \ (stejný název jako zdrojový soubor).

#### **Náčrtní tužka/ Scribble**

Veškerý zvýrazněný / podtržený / anotovaný obsah bude uveden na stránce Doc-Notes pro další vyhledávání, úpravy a mazání.

Klepnutím na některý ze seznamů přejděte na odpovídající stránku / obsah. Veškerý obsah náčrtní tužky lze exportovat ve formátu Png. Exportované soubory se ukládají do složky: Storage \ Note \ (stejný název jako zdrojový soubor).

## **Průběh čtení**

Zde se obrazuje název kapitoly (název knihy, pokud neexistuje kapitola), průběh čtení stránky, poslední / následující kapitola, číslo stránky, prezentace, vrácení zpět a opakování Klepnutím na číslo stránky zvolíte funkci rychlého přetáčení stránek. Opětovným kliknutím na čísla stránek a zadáním čísla

přejdete přímo na stránku.

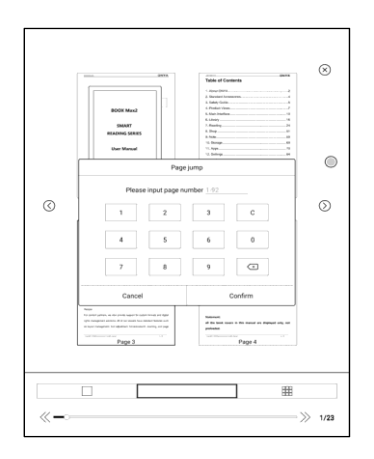

## **Formát**

Obsahuje zobrazení stánky, kontrast a přeformátování. Tato funkce je k dispozici pouze pro elektronické knihy ve formátu PDF \ DJVU \  $CRR \setminus CRZ$ .

## **Zobrazení stránky**

Zde nastavíte rozvržení, orientaci, zvětšení, oříznutí a okraj stránky.

# **Rozložení**

Jedna stránka, dvě stránky vedle sebe (pouze v režimu na šířku).

## **Orientace**

Můžete přepínat do čtyř různých orientací, orientace slov je stejná jako orientace vyobrazených "T".

# **Oříznoutí**

Automatické oříznutí podle okraje nastaveného uživateli.

# **Okraj**

Prázdné místo po stranách obsahu knihy pro automatické oříznutí.

# **Přiblížení**

Zde můžete přiblížit či oddálit stránku, nebo využít částečného přiblížení/oddálení. Uživatelé mohou také posunem prstů k sobě nebo od sebe oddálit nebo přiblížit stránku.

## **Kontrast**

Obsahuje nastavení viditelnosti vodoznaku, zaostření, kontrast obrazu, kontrast textu a tučné. Některé funkce jsou k dispozici pouze pro skenované dokumenty.

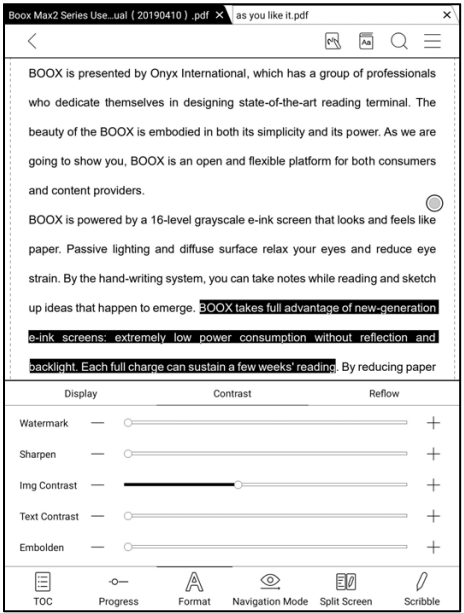

# **Reflow/Přeformátování**

Je k dispozici pouze pro dokumenty PDF / DJVU / CBR / CBZ.

Přeformátování umožňuje uživatelům dále přizpůsobit rozvržení dokumentů, včetně: Mezery mezi řádky, Okraje, Směr textu, Velikost písma, Sloupce a Korekce zkosení (u kurzívních dokumentů).

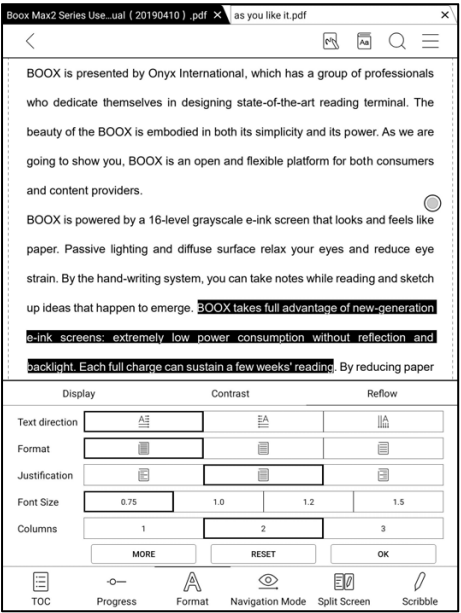

#### **Navigace**

Navigace umožňuje uživatelům mít k dispozici možnosti Reset, komiksový režim, Režim článku a další nastavení, včetně oříznutí, rozdělení a pořadí podstránek.

**Komiksový režim:** obrazovka bude rozdělena do čtyř podstránek.

Pořadí čtení je vpravo nahoře - vlevo nahoře – vpravo dole - vlevo dole.

**Režim článku:** obrazovka bude rozdělena do čtyř podstránek. Pořadí čtení je vlevo nahoře - vlevo dole - vpravo nahoře - vpravo dole.

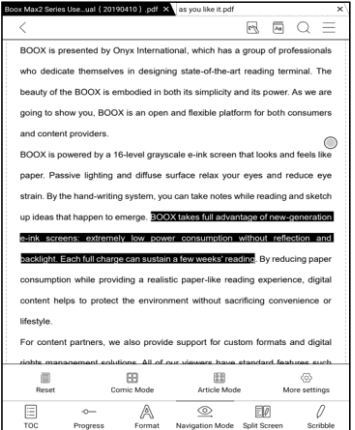

### **Další nastavení**

Ručně upravte oříznutí, rozdělení stránky a pořadí podstránek.

**Oříznout**: Ručně vyberte oříznutí pro jednu nebo dvě stránky.

**Rozdělit:** Rozdělte stránky různými způsoby na zadané podstránky.

**Pořadí**: Určete počáteční polohu a pořadí čtení podstránek.

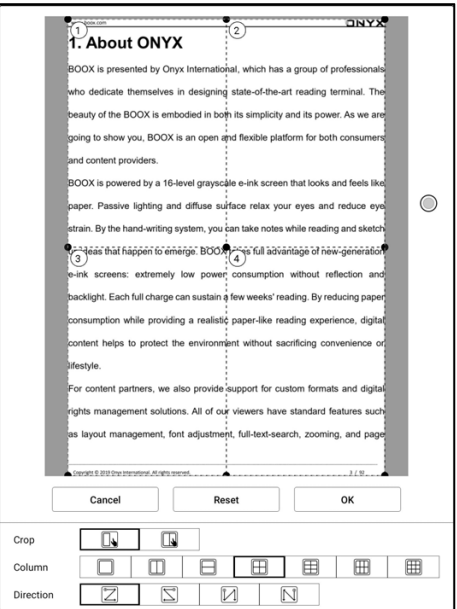

### **Rozdělená obrazovka**

Umožňuje otevírat aktuální dokument / dva různé dokumenty / jeden dokument a poznámku současně nebo překlad stránky. Tato funkce je k dispozici pouze v režimu na šířku. Později otevřený dokument nebo poznámka se zobrazí na pravé straně.

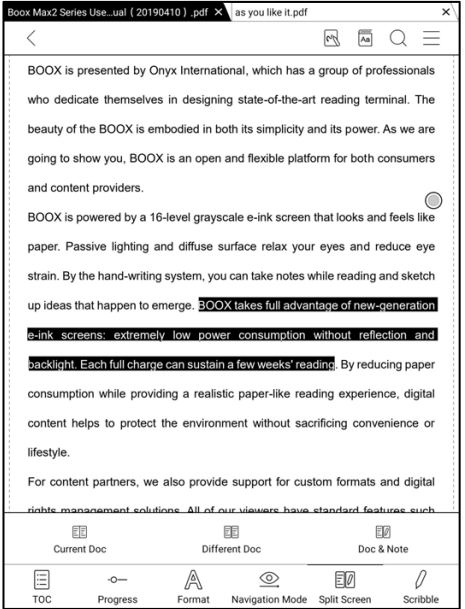

### **Aktuální dokument**

Oba dokumenty jsou zcela nezávislé. Uživatelé mohou stránky otočit a uložit je.

Náčrty tužkou, zvýraznění, anotace a záložka se budou synchronizovat po obnovení stránky.

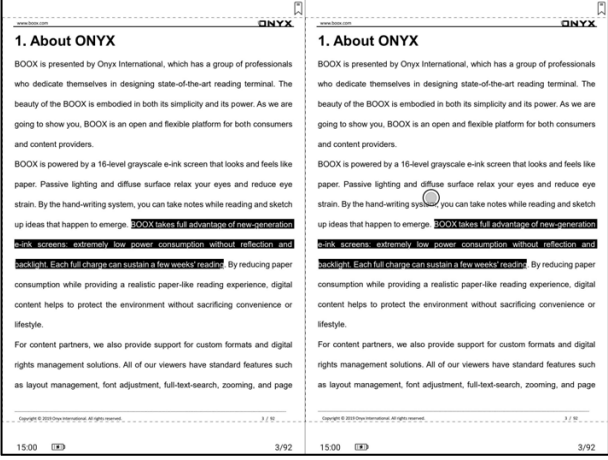

### **Různé dokumenty**

Zde můžete přidat další odlišný dokument od dokumentu již otevřeného/aktuálního.

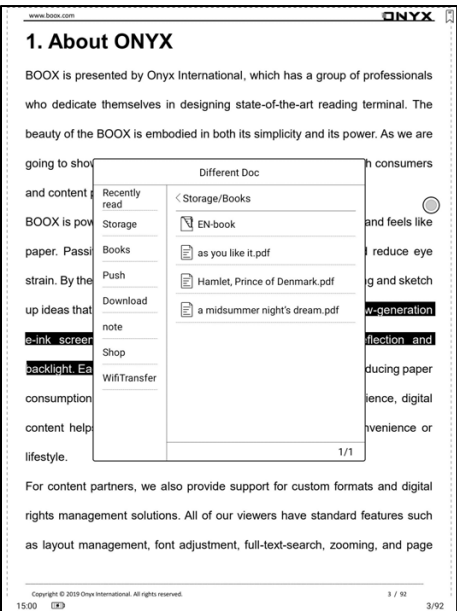

Podobně jako v případě aktuálního dokumentu lze tyto dva dokumenty provozovat nezávisle na sebe. V případě dokumentů PDF, nejde-li na něj zapisovat či provádět poznámky, pokuste se je vyměnit.

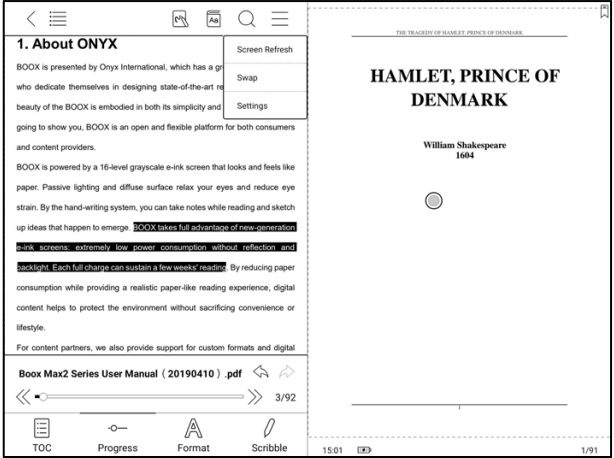

### **Dokument a poznámka**

Zde můžete provozovat dokument a zároveň provádět poznámky.

Poznámka bude vytvořena se stejným názvem jako dokument.

Přidružuje se k dokumentu a lze jí následně upravovat v aplikaci

Poznámky.

Každý dokument může mít pouze jednu přidruženou poznámku. Změna názvu poznámky nemá vliv na přidružení.

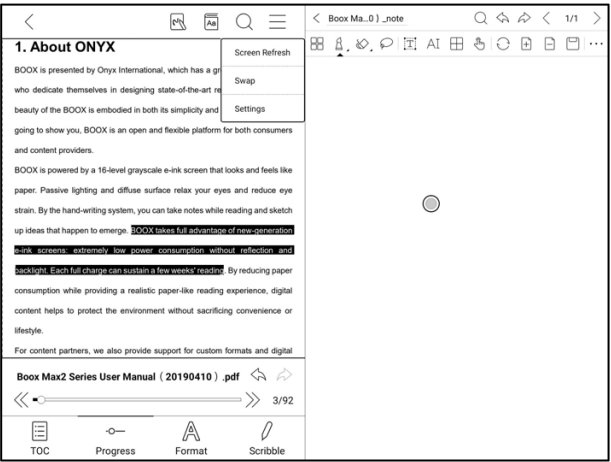

## **Překlad stránky**

Zde je možné přeložit textový obsah aktuální stánky. Překlady s možností výběru cílového jazyka poskytuje Bing Translate a Baidu Translate. Vaše Boox zařízení musí být připojeno k internetu.

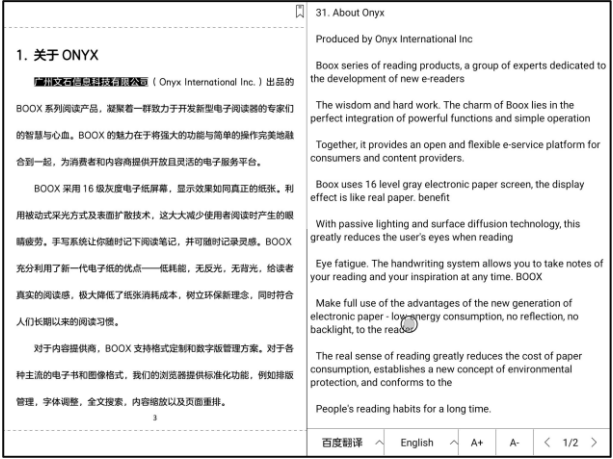

## **Náčrtní tužka/Scribblle**

Náčrtní tužka obsahuje plovoucí panel nástrojů. Dlouhým stiskem jej můžete přetáhnout po obrazovce.

Náčrtní tužka je ve výchozím nastavení povolena. Kliknutím na ikonu Náčrtní tužka/Scribble, umístěnou v horní části obrazovky jí můžete povolit/zakázat.

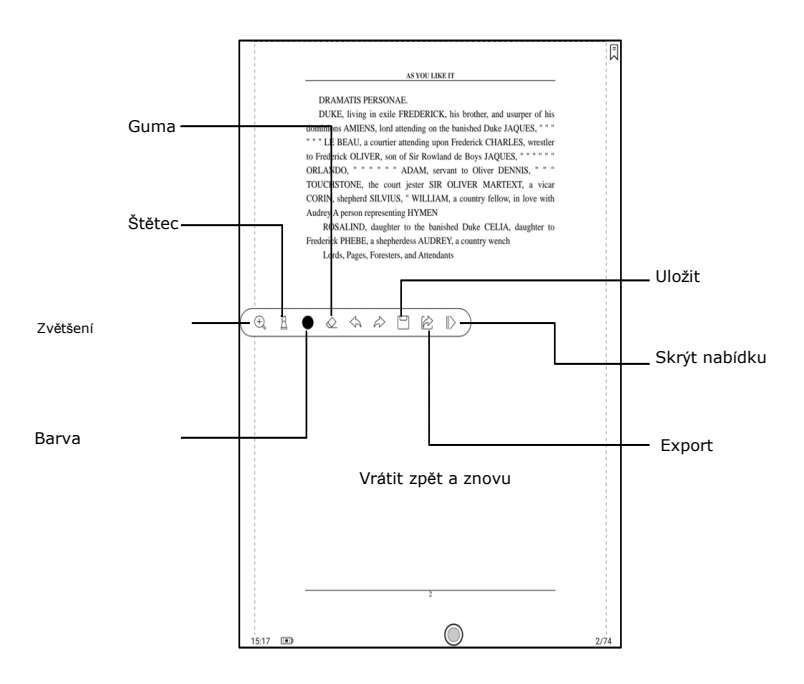

Rukopisné poznámky jsou ve výchozím nastavení vloženy do původních dokumentů.

Poznámky je možné vložit do původního PDF, nebo je exportovat jako nový dokument.

V případě vložení bude dokument uložený jako původní, zatímco exportovaný dokument bude uložen jako nový soubor PDF a zachová si ručně psané poznámky.

Vložené ručně psané poznámky lze v některých programech zkontrolovat a upravit - aplikace jako Adobe Acrobat, WPS, chrom. Poznámky lze také kontrolovat a upravovat na jiných zařízeních BOOX.

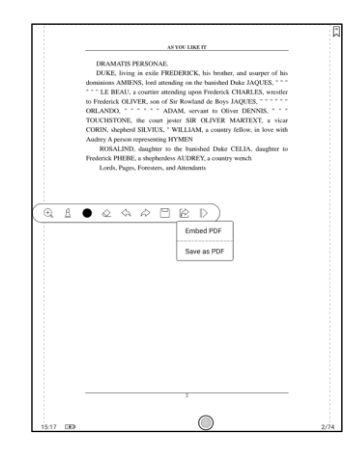

### **Psaní a mazání**

Klikněte na ikony štětce a gumy pro funkce psaní a mazání.

Dvojitým klikem na ně rozbalte podnabídku.

V režimu mazání musíte přepnout na štětec, abyste mohli pokračovat v psaní.

U funkce "Vymazat vše" není nutné přepínat zpět na štětec.

#### **Barva**

Černé, šedé a bílé tahy jsou zobrazeny jako autentické barvy. Ostatní barvy jsou na zařízeních zobrazeny jako černé a jejich původní barvy lze zobrazit po exportu do počítače.

## **Menu dolní lišty**

TOC, průběh, formát a rozdělení obrazovky. Podporované formáty EPUB \ TXT \ MOBI \ AZW3 atd.

**Formát** (pro formát E-knihy s nastavitelným písmem)

Nastavení zahrnují vzhled písma/Font Face, zobrazemí/Display a mezery/Spacing.

Je-li font písma podporován, lze jej načíst do adresáře Storage \ fronts.

Nastavení velikosti písma, vzhledu písma, kontrastu, tučnho zvýraznění a mezery se zobrazí na všech nově otevřených dokumentech, ne však na dokumentech před nastavením.

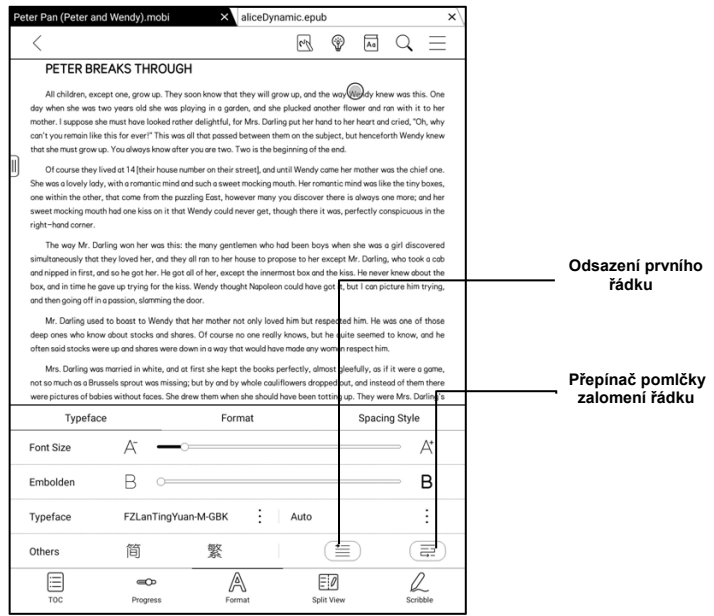

## **Snímek obrazovky**

Diagonálně ťukněte na dva rohy obrazovky a zachyťte obrazovku ve formátu PNG. Funkce je k dispozici pouze na stránce pro čtení.

Snímek obrazovky bude uložen na místním nebo sdíleném úložišti skenováním QR kódu. Cesta k uložení je: Storage \ Screenshots.

```
The Project Gutenberg EBook of The Tale of Peter Rabbit, by Beatrix
Potter
    This eBook is for the use of anyone anywhere at no cost and with
    almost no restrictions whatsoever. You may copy it, give it away
or
    re-use it under the terms of the Project Gutenberg License included \bigcircwith this eBook or online at www.gutenberg.net
    Title: The Tale of Peter Rabbit
    Author: Beatrix Potter
    Release Date: January 30, 2005 [EBook #14838]
    Language: English
    *** START OF THIS PROJECT GUTENBERG EBOOK THE TALE OF PETER RABBIT
***Produced by Robert Cicconetti, Ronald Holder and the PG Online
   Distributed Proofreading Team (http://www.pgdp.net).
      ⇘
                                  E
                                                             ≪
     Back
                                 Save
                                                             Share
```
Pro sdílení snímku obrazovky je podporováno skenování WeChat a skenování v prohlížeči.

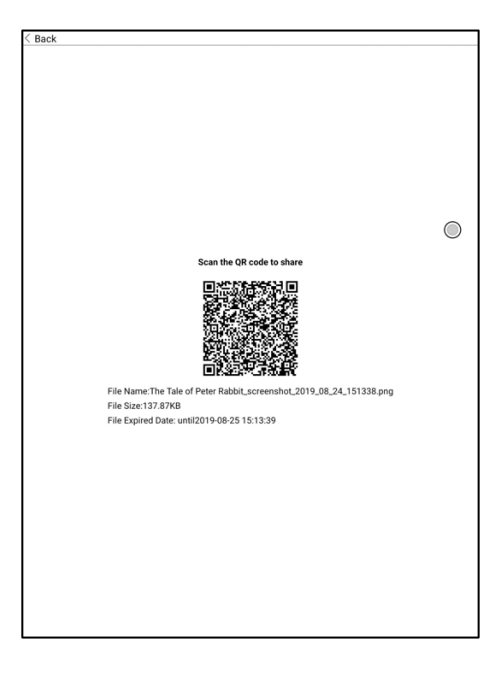

## **Obnovit**

Klepněte na nabídku možností v pravém horním rohu a vyberte

Obnovit a další související nastavení aktualizace.

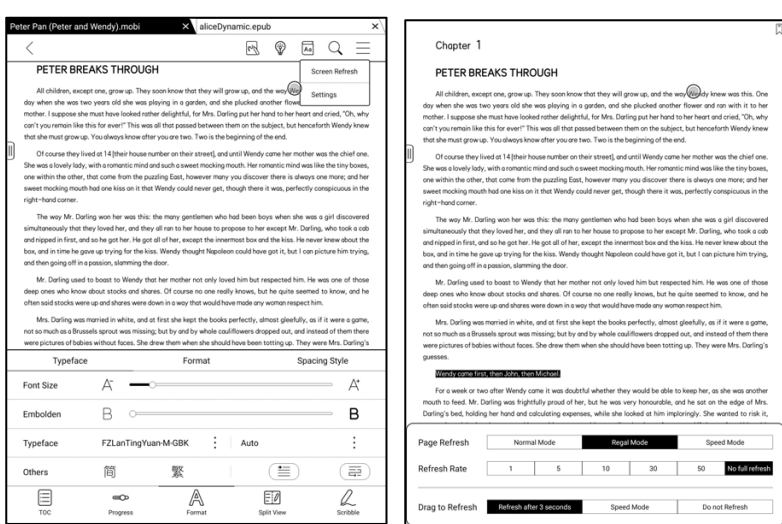

## **Nastavení**

K dispozici jsou obecná nastavení, dotyková nastavení, nastavení TTS, nastavení exportu, nastavení snímku obrazovky, nastavení plovoucího panelu a název verze.

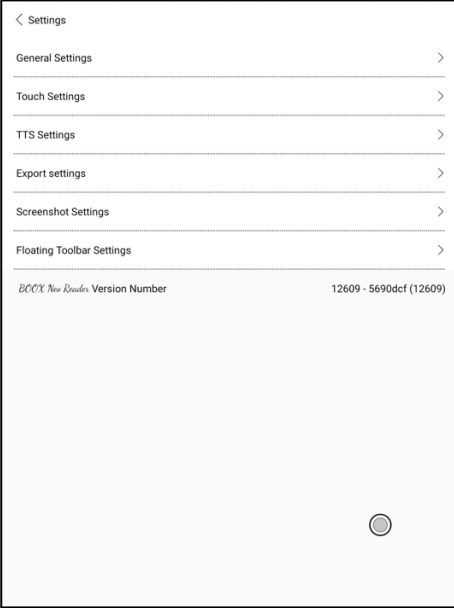

#### **Hlavní nastavení**

Existují možnosti: Zobrazit připomenutí zavření stránky, Zobrazit stavový řádek systému, Zobrazit stavový řádek čtečky, Povolit více dokumentů, Zobrazit hranici souboru, Zobrazit plovoucí panel nástrojů, Zobrazit hypertextový odkaz, Zobrazit pozici záložky, Použít nastavení některých formátů pro všechny dokumenty, Nastavení velikosti písma poznámek.

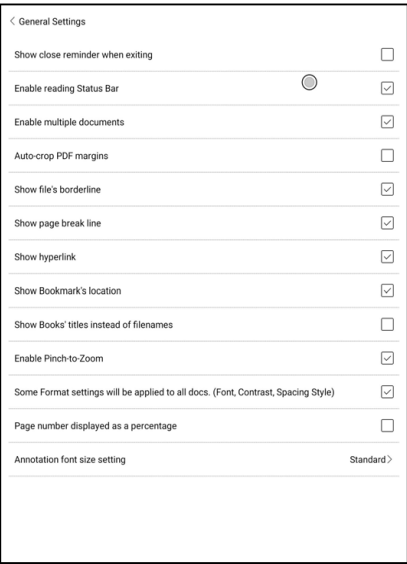

## **Nastavení dotyku obrazovky**

Kromě středu obrazovky si uživatelé mohou přizpůsobit nastavení dotyku pro různé oblasti.

K dispozici je šest výchozích dotykových modelů a uživatelé si mohou přizpůsobit další tři.

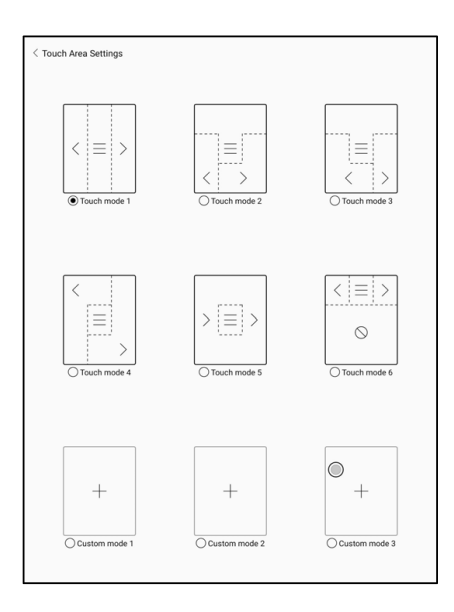

## **TTS Nastavení**

Vestavěné Baidu TTS je standardně nastaveno. Podporovaný jazyk je pouze Angličtina. Při prvním použití je vyžadováno síťové připojení.

Přepnutí na systém TTS třetích stran je povoleno. Vestavěné nastavení TTS není synchronizováno se systémovými nastaveními TTS. Systémová nastavení TTS ve výchozím nastavení fungují na TTS třetích stran.

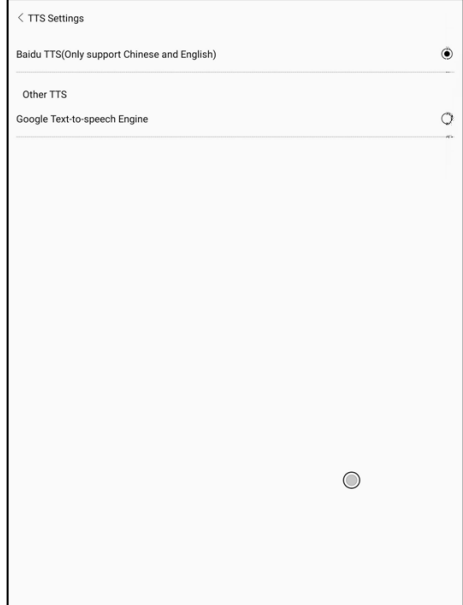

### **Exportní nastavení**

Výchozí cesta k úložišti je Storage \ Note.

Exportované soubory lze také uložit do stejného místa jako zdrojový soubor.

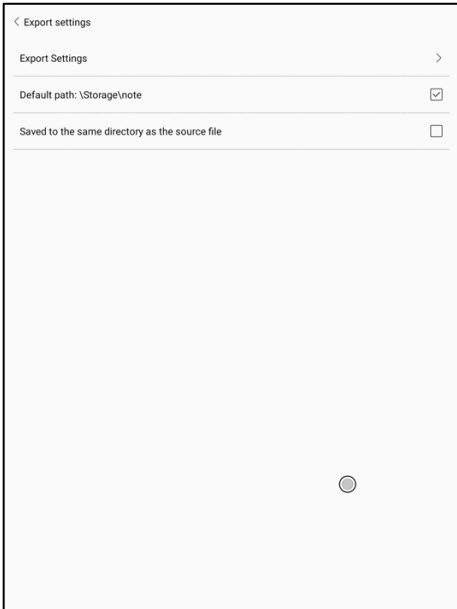

# **Nastavení plovoucího panelu nástrojů**

Tato stránka nabízí obecná nastavení plovoucího panelu nástrojů, nastavení náčrtní tužky a nastavení rozpoznávání rukopisu;

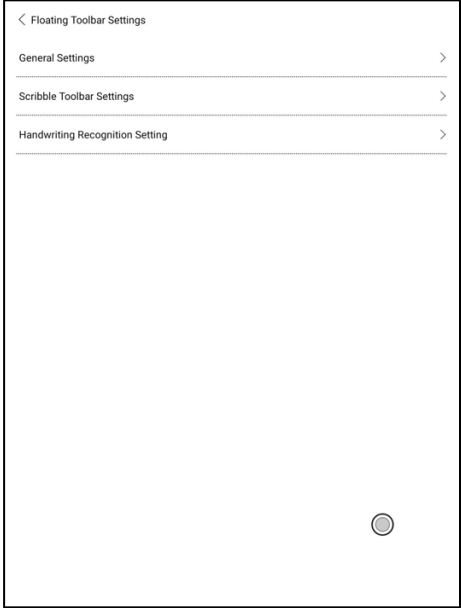

#### **Nastavení plovoucího panelu nástrojů**

Tato funkce je ve výchozím nastavení povolena a lze vypnout ručně. Po deaktivaci již nelze vyvolat.

Dlouhým stisknutím na plovoucím panelu nástrojů jej můžete přetáhnout po obrazovce. Panel nástrojů můžete rozbalit nebo zkrátit na okraj, abyste zabránili překrytí jakéhokoli textu na obrazovce.Pokud potřebujete, stačí jej přetáhnout z jedné strany okraje na druhou. Velikost, styl zobrazení a tlačítka funkcí panelu nástrojů lze přizpůsobit. Stisknutím a podržením ikony funkčního tlačítka zobrazíte definici funkčního tlačítka.

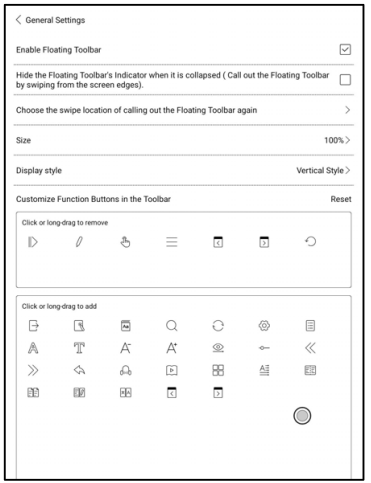

# **Nastavení náčrtní tužky**

V nastavení lze přizpůsobit velikost, styl zobrazení a funkční

tlačítka panelu nástrojů.

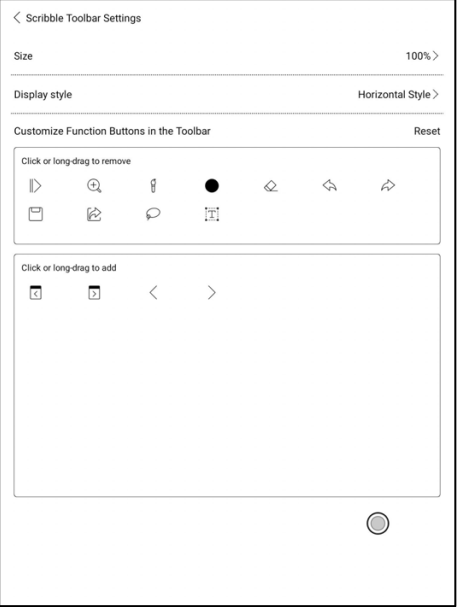

### **Nastavení rozpoznávání rukopisu**

Funkce rozpoznávání rukopisu je ve výchozím nastavení povolena a lze vypnout ručně. Po deaktivaci rozpoznávání rukopisu již nebude funkční dvojitým klepnutím.

Přidržením dotyku podtrženého textu lze provést jeho zvýraznění. Ve výchozím nastavení je funkce povolena a lze ji vypnout. Po vypnutí je podtržení rozpoznáno pouze jako obrázek.

Ručně kreslené symboly lze rozpoznáním použít jako přidání záložky. Ve výchozím nastavení je funkce zakázána a lze jej povolit ručně. Po povolení se dvojité klepnutí na rozpoznání symbolu automaticky převede na přidání záložek.

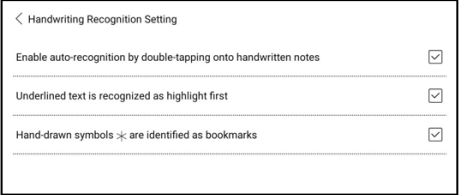
# **8. Obchod**

Obchod nabízí e-knihy ve veřejné edici zdarma.

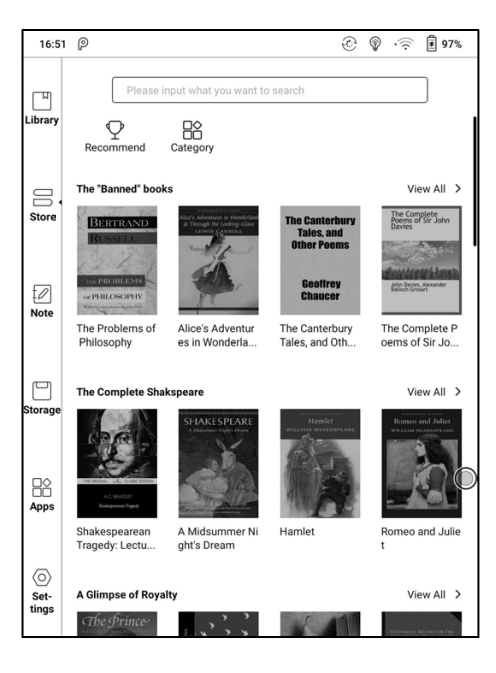

## **Kategorie**

Knihy lze zobrazit podle různých kategorií.

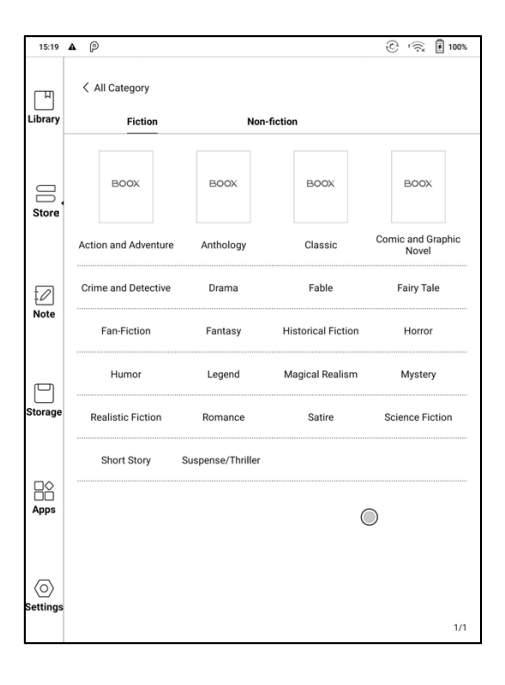

## **Detail knihy**

Kliknutím na ikonu knihy otevřete její popis a konkrétní informace o knize. Chcete-li knihu stáhnout, klikněte na "Stáhnout celou verzi" a poté jí můžete zobrazit v knihovně.

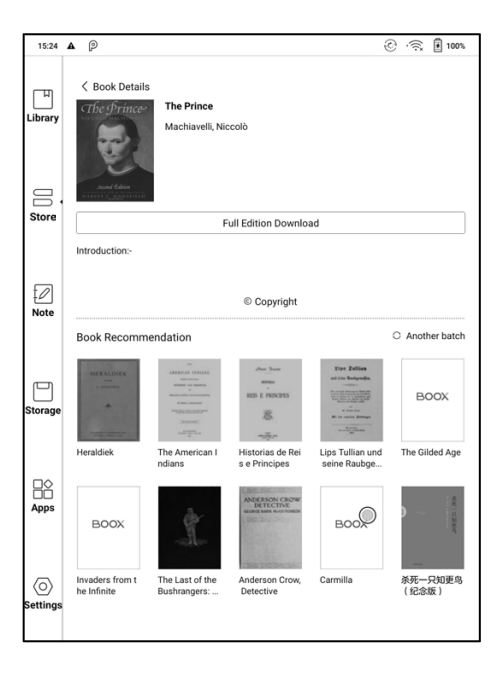

# **9. Poznámky**

Existují možnosti: Nedávné poznámkové bloky, Místní poznámkové bloky a poznámky ke čtení.

Poslední Poznámkové bloky zahrnují 12 poznámkových bloků, které byly nedávno otevřeny, včetně místních poznámkových bloků a čtení poznámek.

Poznámky ke čtení zahrnují poznámky vytvořené ve Split View.

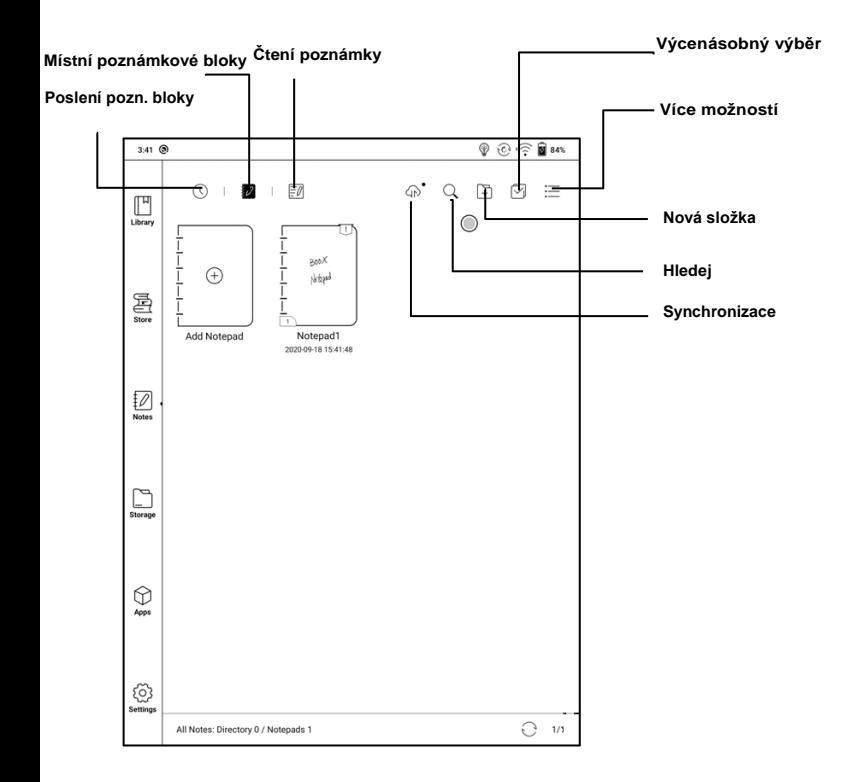

#### **Cloudová synchronizace (hromadná)**

Cloudová synchronizace poznámek vyžaduje přihlášení k účtu Onyx. Poznámkový blok může být při výstupu nebo otevření automaticky synchronizován. Chcete-li povolit tuto funkci, přejděte na možnost Nastavení synchronizace a poznámek. Poznámky budou při výchozím nastavení automaticky synchronizovány.

Uživatelé mohou ručně synchronizovat všechny poznámky hromadně. Cloudová Synchronizace zahrnuje obousměrnou synchronizaci mezi cloudem a zařízením BOOX. Pokud dojde ke změně poznámek na jakékoli straně, druhá strana bude synchronizovat všechny změny. Odstraněné Poznámkové bloky lze obnovit do 10 dnů z koše na webu. Pokud Poznámkové bloky omylem smažete, můžete je obnovit z koše. Pouze však do 10 dnů. Koš se po 10 dnech od změny vyprazdňuje.

Po synchronizaci poznámek mohou uživatelé zkontrolovat synchronizované poznámky z push.boox.com přihlášením do stejného účtu Onyx.

V současné době nelze synchronizovat formáty PDF, pouze PNG.

## **Více možností**

Zahrnuje nastavení synchronizace poznámek, filtrování, řazení a nastavení.

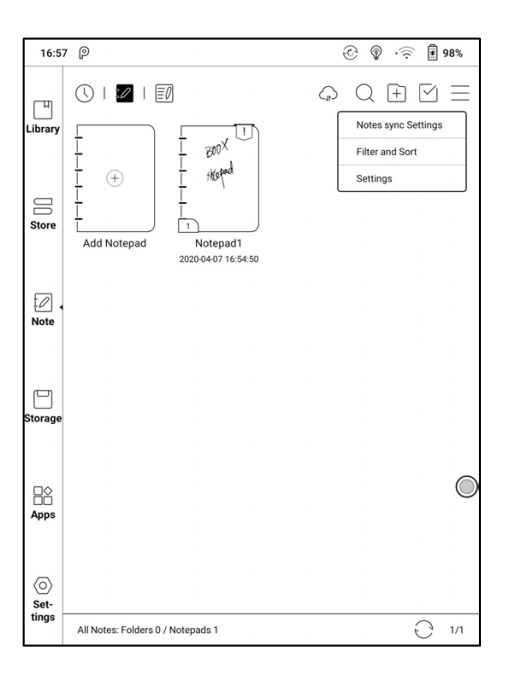

## **Nastavení synchronizace poznámek**

ONYX Cloud Notes nabízí export poznámek na jiné účty.

Při exportu poznámek do účtů třetích stran budou Poznámkové bloky ve formátu PDF a nelze je upravovat.

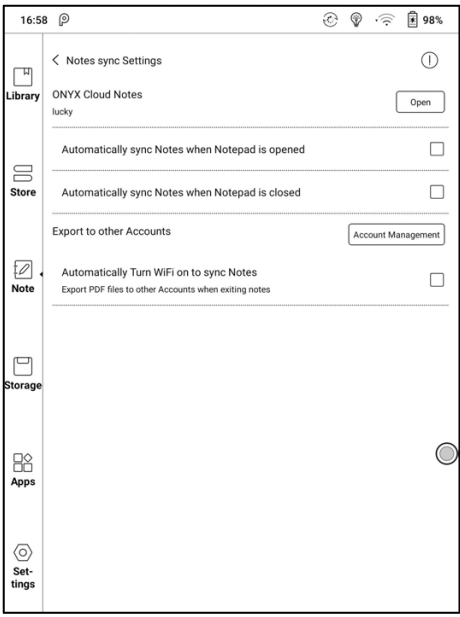

## **Zálohování a obnovení**

Nabízí možnost zálohování a obnovu ručně psaných dokumentů v

zařízení nebo v cloudovém uložišti.

Zde je možné smazat veškeré záložní soubory.

**Poznámka: Akce Obnovit obnoví záložní data, která nahradí** 

**aktuální data. Prosím buďte opatrní.**

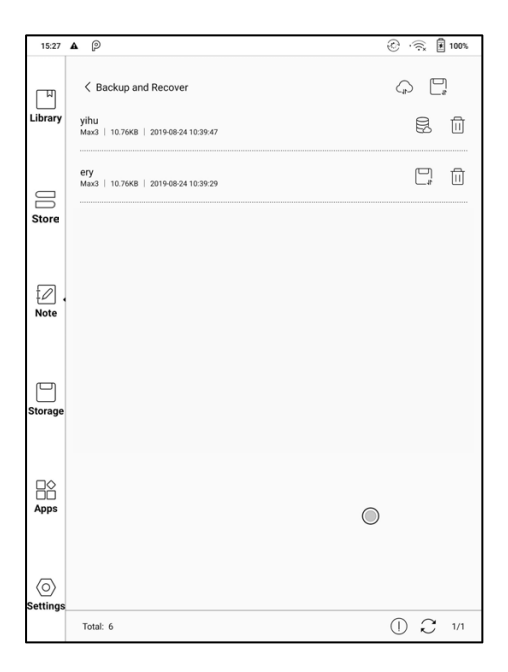

#### **Nastavení**

Toto jsou obecná nastavení pro kalibraci dotykového pera, synchronizaci a zálohování účtů, rozpoznávání AI, nastavení hesla poznámek, automatické zapnutí Wi-Fi pro synchronizaci poznámek, automatické generování dokumentů PDF po ukončení poznámky, automatické aktualizace po zvednutí dotykového pera. Pokud je toto zařízení svázáno s účty třetích stran pro synchronizaci souborů a je připojeno k Wi-Fi, soubory poznámek budou automaticky nahrány do účtů s přílohou PDF nebo PNG. Pokud je u synchronizace poznámek povoleno "automatické

zapnutí Wi-Fi pro synchronizaci poznámek", zařízení se při ukončení aplikace Poznámky/Note automaticky připojí k Wi-Fi a synchronizuje poznámky s cloudovým uložištěm. Pokud je zakázáno, musí je uživatelé synchronizovat s účtem ručně kliknutím na ikonu nahrávání na obálkách knih.

U položky "Automatické obnovení po zvednutí dotykového pera" se obrazovka obnoví poté, co uživatelé zvednou dotykové pero z obrazovky.

## **Nastavení hesla poznámek**

Toto heslo se používá pouze k ochraně souborů v zařízení, nikoli k jejich šifrování. Heslo tedy funguje pouze v zařízení kde bylo vytvořeno. Nikoliv mimo něj. Tato funkce nepodporuje více hesel pro jeden soubor, pouze jedno heslo pro všechny soubory poznámek.

Uživatelé také mohou nastavit konkrétní heslo pro jeden soubor. Zde je povoleno přidávat, upravovat a odstraňovat heslo.

Konkrétní heslo se může lišit od systémového hesla.

Můžete si vybrat, zda chcete přidat zámky do všech Poznámkových bloků. Pokud zrušíte zaškrtnutí této možnosti, musíte do každého programu Poznámkový blok přidat zámky ručně.

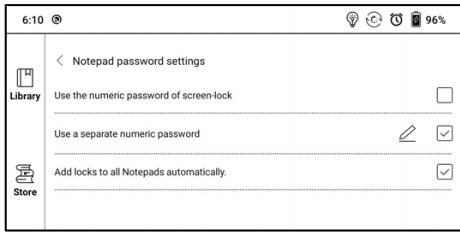

Po uzamčení poznámky, soubor nemá žádnou miniaturu obálky. Dlouhým stisknutím souboru poznámky je možné odebrat nebo přidat heslo.

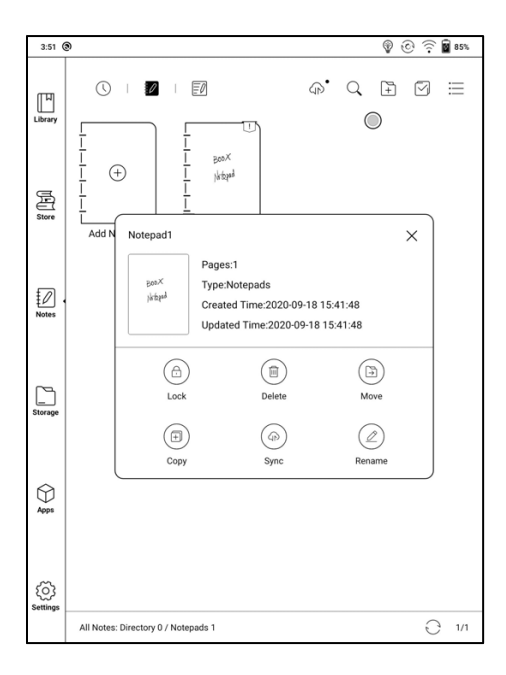

## **Náčrtní tužka/Scribble**

Soubory lze ukládat automaticky a ručně, když ukončit poznámku.

Klepnutím na číslo stránky rychle přejdete na zadanou stránku.

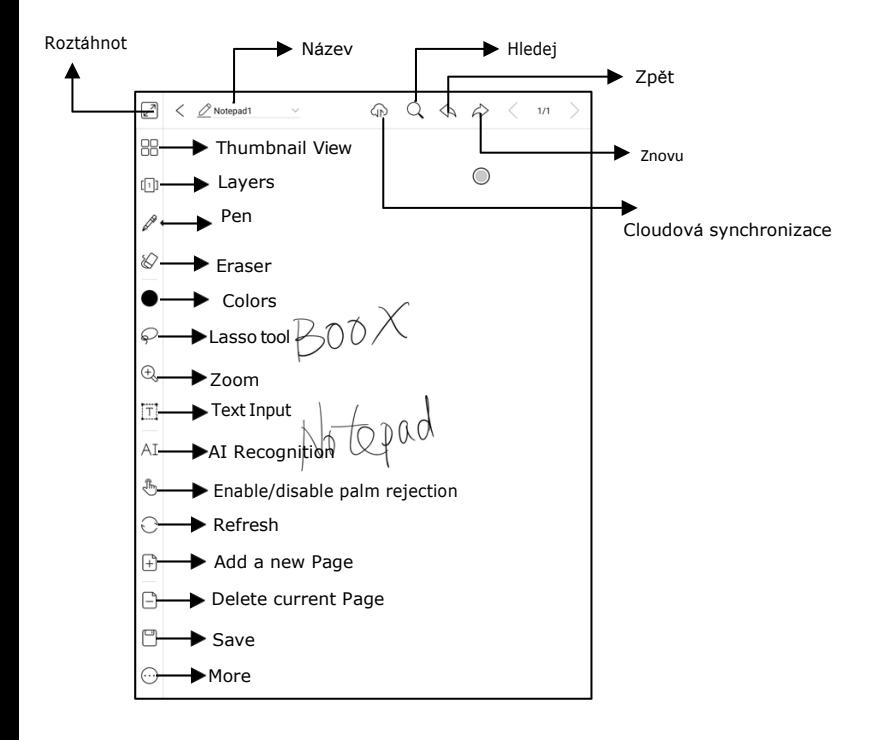

## **Vrstvy/Layers**

Umožňují 5 vlastních vrstev, úpravu jejich pořadí a skrytí. Skryté vrstvy se během export a rozpoznávání nezobrazí. Šablony lze přidat pouze ve vrstvě šablony a vrstvu šablony nelze odstranit.

K vloženým obrázkům lze přidat 5 vlastních vrstev.

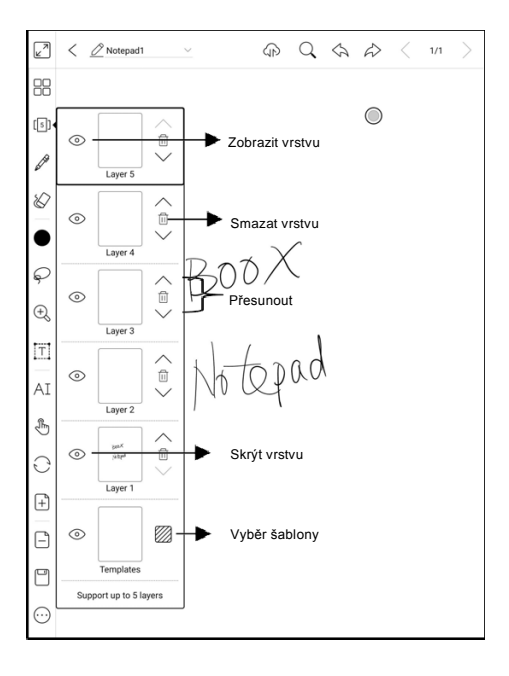

## **Šablona/Template**

K dispozici jsou vestavěné šablony, místní šablony (PDF/PNG formát) a cloudové šablony.

Adresář místních šablon je Storage\note Template. Adresář

šablon stažených z cloudu je Storag\noteTemplate\cloud.

Pokud budou místní šablony odstraněny, budou použity vestavěné šablony.

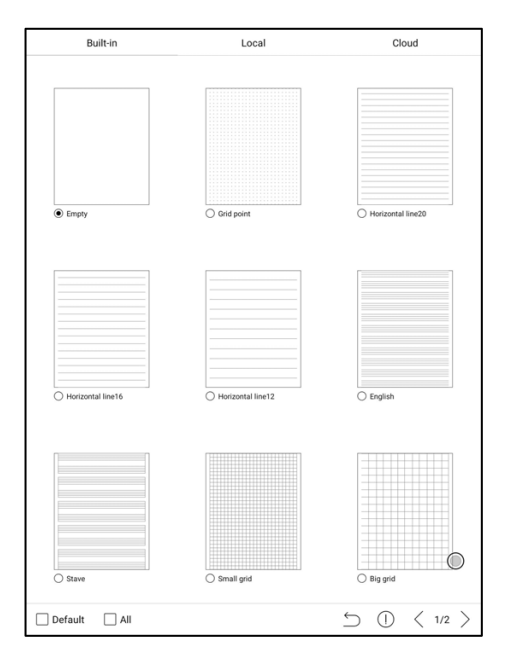

## **Vlastní panel nástrojů**

Kromě výchozích nástrojů, jako je Náčrtní tužka, Mazání, Celá obrazovka, Výběru, mohou uživatelé na panelu nástrojů přidávat, odebírat a upravovat další nástroje.

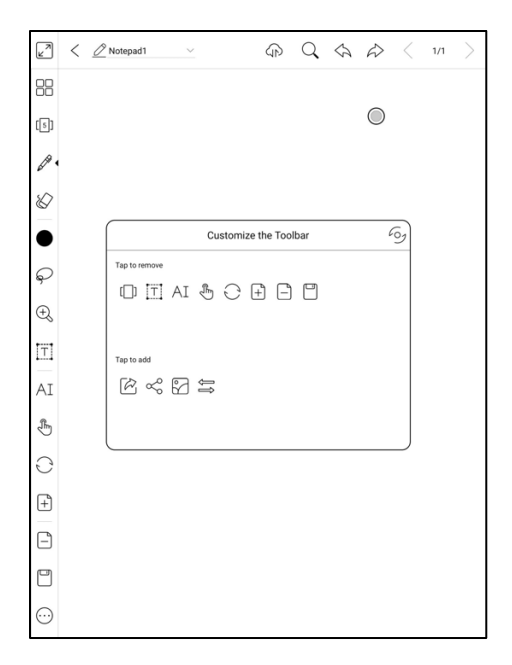

## **Psaní a mazání**

Klepnutím na ikony štětce získáte funkce pro psaní a mazání. Poklepáním na ně rozbalte podnabídku.

V režimu mazání tahů, nejprve přepněte na štětec a poté pište.

U položky "vymazat vše" nemusíte přepínat zpět na štětec.

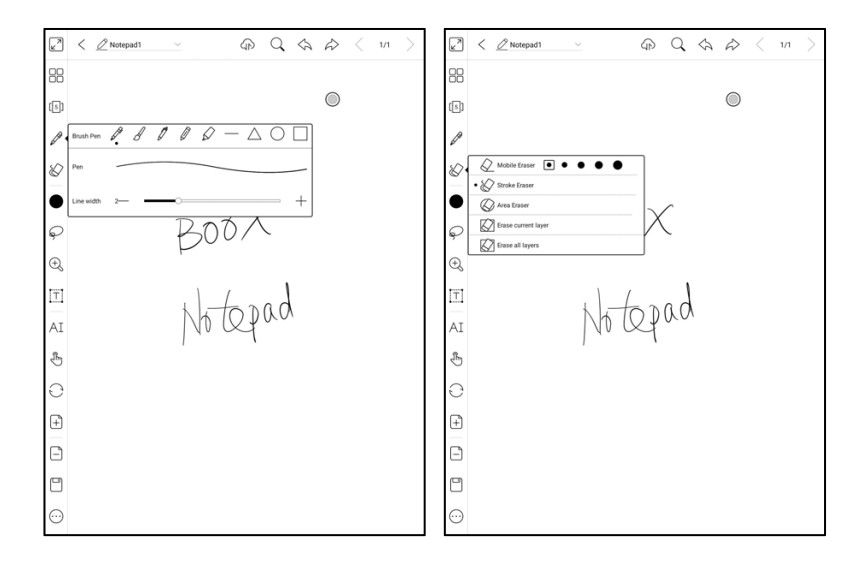

## **Vybrat**

V tomto režimu si můžete vybrat oblast na obrazovce, kterou pak

můžete přiblížit, přesunout, duplikovat a odstranit.

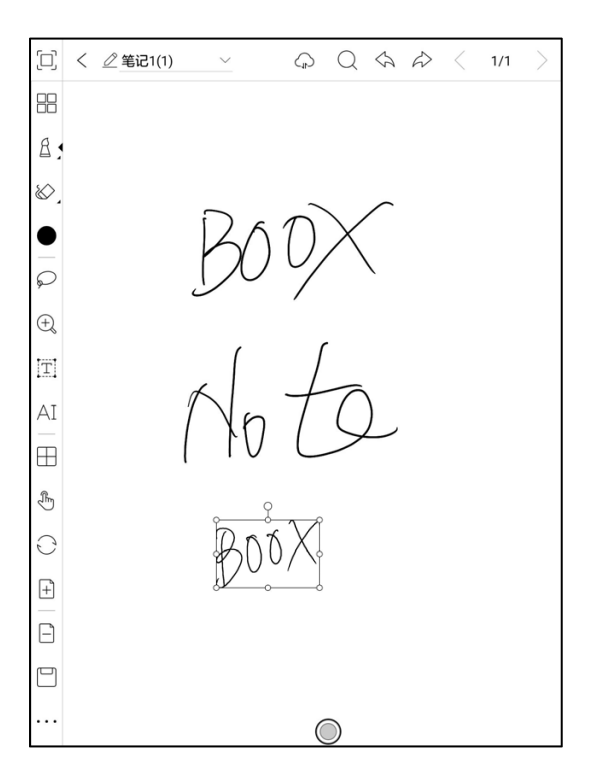

## **Zadávání textu**

Uživatelé mohou do poznámky zadávat slova pomocí klávesnice Bluetooth. Zadávací pole lze vložit kamkoli.

Uživatelé mohou upravovat písmo, řádkování, tučné písmo, podtržení, kurzívu, kopírovat a mazat.

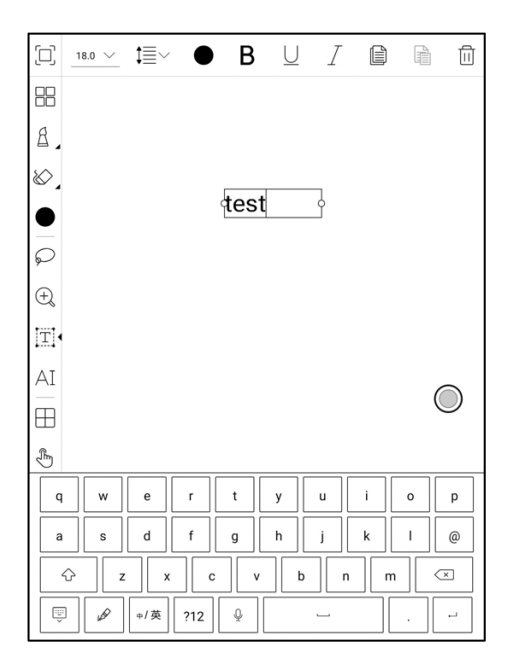

#### **Rozpoznávání AL (rozpoznávání textu)**

Klepnutím na ikonu "Al" přepnete a rozpoznají text rukopisu. Podporována je angličtina. Pro rozpoznávaní jiných jazyků je nezbytné stáhnout odpovídající jazykový balíček.

Tato funkce obsahuje možnost rozpoznávání původního textu a přeformátování rozpoznaného textu.

Rozpoznávání původního textu provádí pouze převod, ale nemění polohu slov, zatímco rozpoznávání přeformátováním, přeformátuje slova po převodu. Uživatelé následně musí ručně přidat mezery, konec řádku a velikost písma aj.

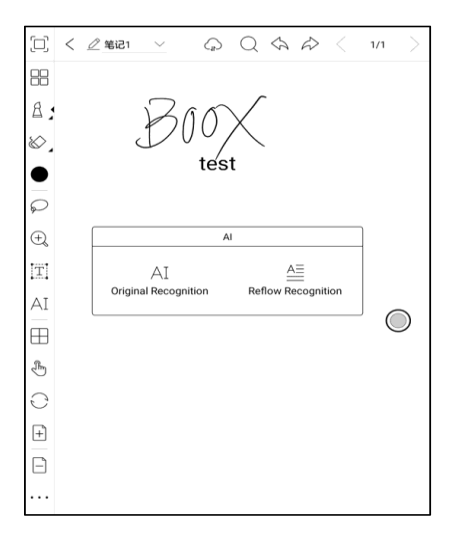

Přesnost rozpoznávání závisí na tom, jaký je rukopis.

Rozpoznávání textu funguje na základě rukopisu. Pokud se obsah rukopisu změní, znovu zadejte funkci a nechte ji znovu převést. Chcete-li převést převedený obsah, exportujte jej.

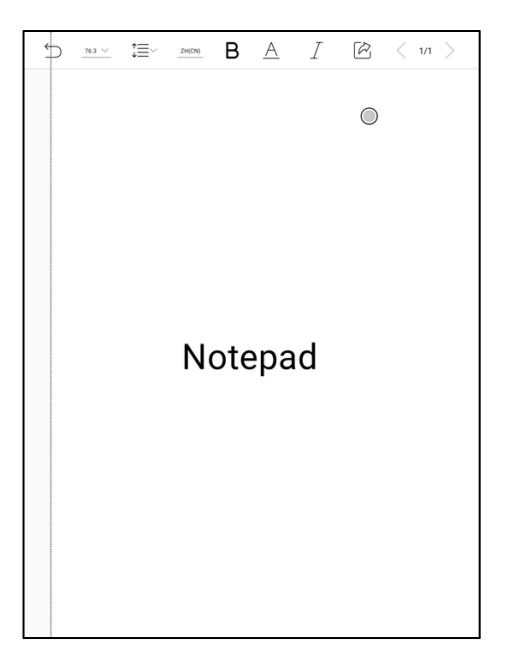

## **Vkládání obrázků**

Uživatelé mohou odebírat, přiblížovat nebo duplikovat obrázky

vložené z místního uložiště.

Vyberte obrázek a poté jej upravte.

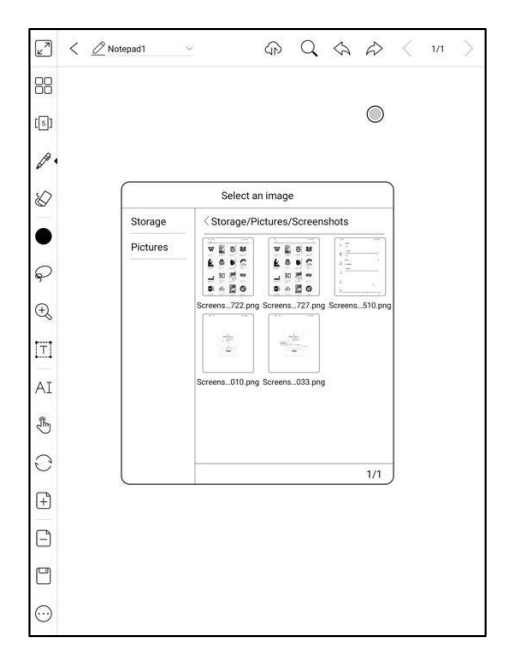

## **Režim celé obrazovky poznámek**

Když přepnete do režimu celé obrazovky, můžete si vybrat, zda chcete zobrazit plovoucí panel nástrojů.

Pokud je sbalený, můžete jej vyvolat přejetím prstem od okrajů obrazovky.

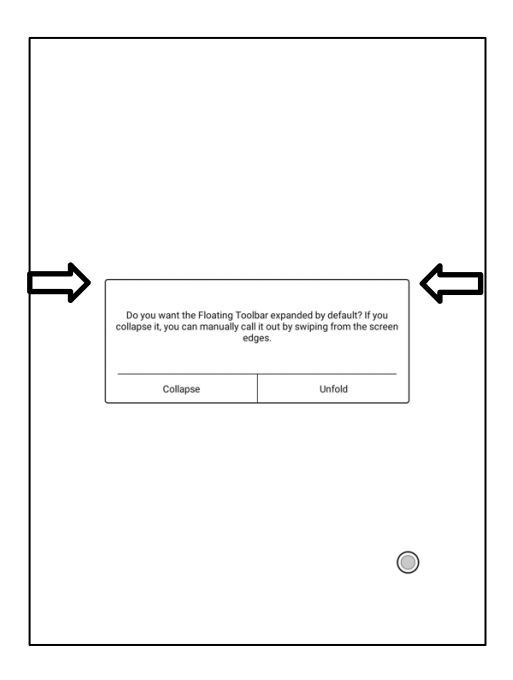

Ve výchozím nastavení plovoucí panel nástrojů poznámek obsahuje pouze možnosti celá obrazovka, pero, barva, guma, sbalení a více. Klepnutím na ikonu "Více" můžete přizpůsobit ikony na plovoucím panelu nástrojů.

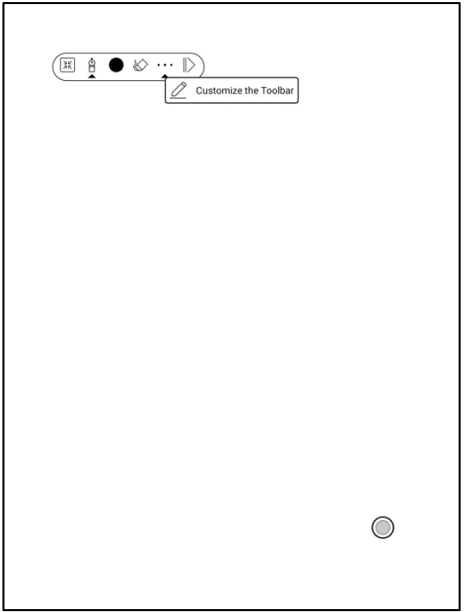

## **Nastavení plovoucího panelu nástrojů**

Zde je možné nastavit velikost, styl zobrazení a funkční ikony lišty plovoucího panelu poznámek.

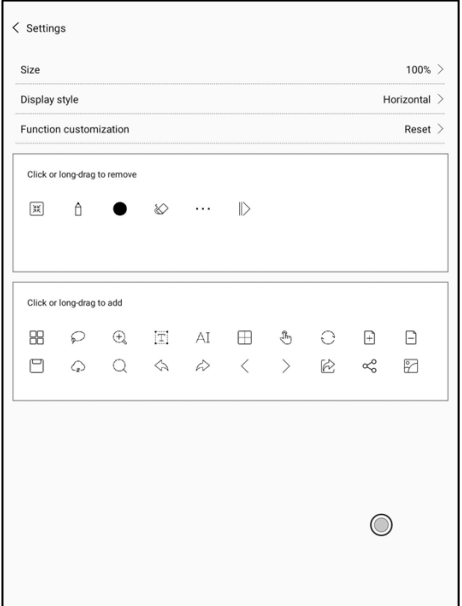

# **10. Uložiště**

Úložiště zobrazuje všechny soubory z interního úložiště.

Soubory budou standardně zobrazeny v abecedním pořadí. Řazení souborů lze změnit dle typu souborů, velikosti a času vytvoření. Soubory lze zobrazit jako miniaturu nebo seznam. Můžete si také vytvořit vlastní složky a podsložky, kde třídíte obsah dle vašeho výběru. Také lze vytvořit zástupce každé složky a umístit jej na hlavní stranu úložiště. Zkratku vytvoříte dlouhým stisknutím na ikonu složky a poté výběrete "set a shortcut".

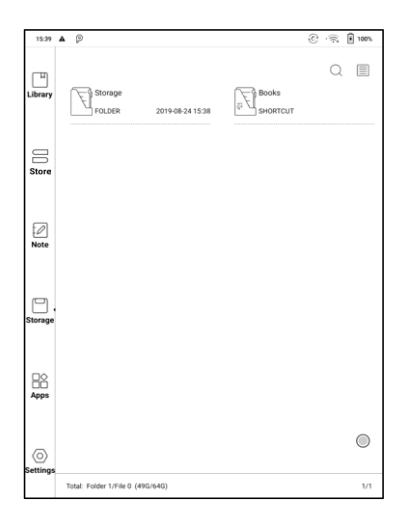

## **Funkce OTG**

Zařízení disponuje funkcí OTG. Uživatelé mohou zařízení připojit k jednotce USB pomocí kabelu typu C. Zařízení poté detekuje jednotku USB. Jeli připojeno jiné USB zařízení, dochází k jeho napájení a k rychlejšímu spotřebovávání energie z baterie zařízení. Zařízení podporuje analogová a digitální sluchátka s USB konektorem typu C (lze použít také 3,5mm audio jack převodník).

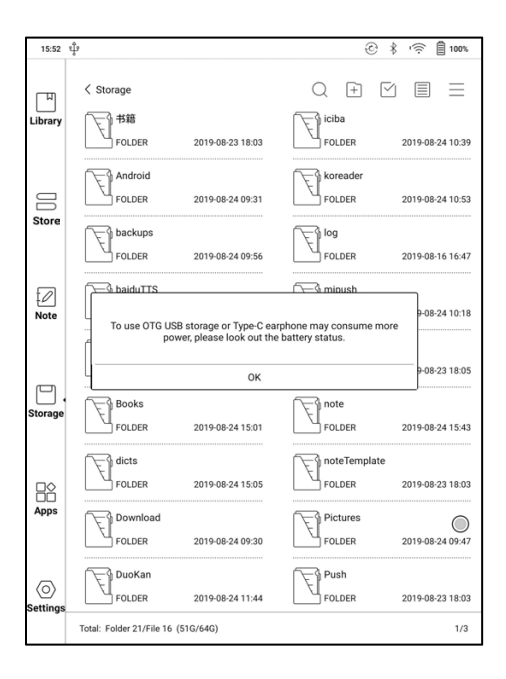

## **Varování o nedostatku místa**

Vyhraďte si prosím alespoň 300MB dostupného úložného prostoru, abyste zajistili normální provoz systému a uložení souvisejících dat.

Pokud v uložišti bude volného místa méně než 300MB, na systémové liště se zobrazí varovná ikona, která označuje nedostatek úložného prostoru.

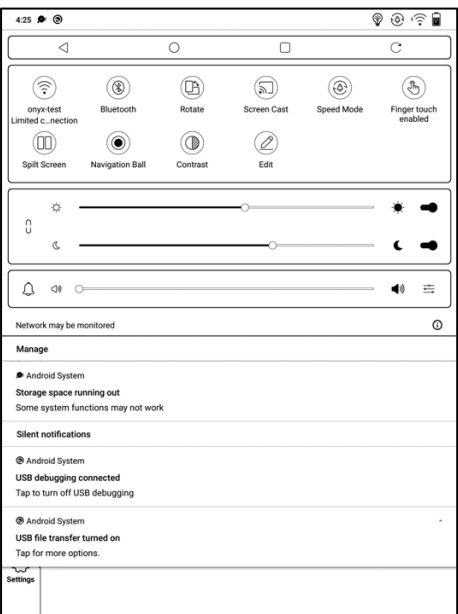

# **11. Aplikace**

Všechny nainstalované aplikace jsou ve výchozím nastavení zobrazeny v abecedním pořadí A-Z. Přemístěním je možné zvolit vlastní řazení.

Dlouhým stisknutím každé ikony aplikace otevřete nabídku Aplikace, kterou chcete odstranit nebo optimalizovat. Předinstalované aplikace na zařízeních nelze smazat.

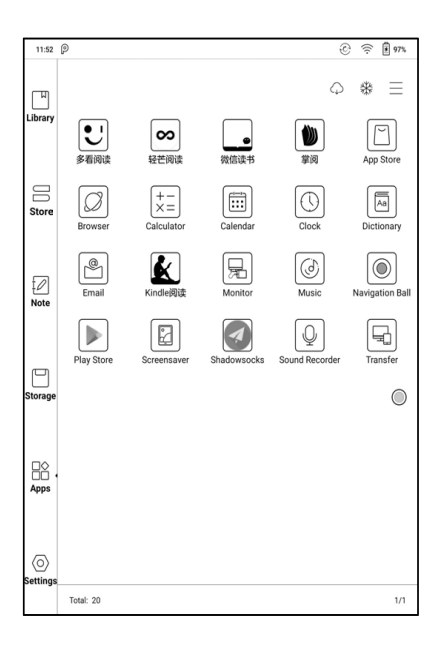

Možnost spravovat vzdálenou optimalizaci konfigurace "one key to freeze" aplikacím třetích stran pomáhá získat lepší uživatelské prostředí a šetří energii.

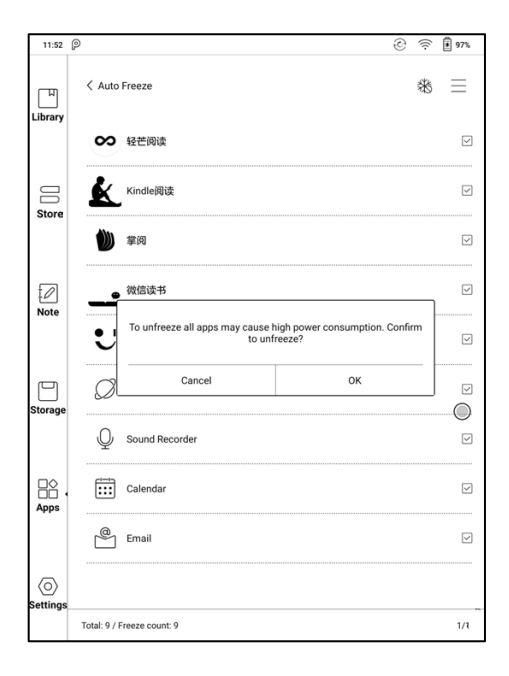

#### **Kruhové menu/ Navigation Ball**

Kruhové menu se vznáší nad všemi aplikacemi na obrazovce.

Jedním kliknutím na kruh rozbalíte a dalším zpět sbalíte nabídku tlačítek. Lze přizpůsobit 9 tlačítek.

Pro uložení nového nastavení tlačítek je nutné kruhové menu vypnout a znovu zapnout.

V nastavení kruhového menu můžete vybrat jeho další styly zobrazení (horizontální styl, vertikální styl), případně nastavit jeho průhlednost.

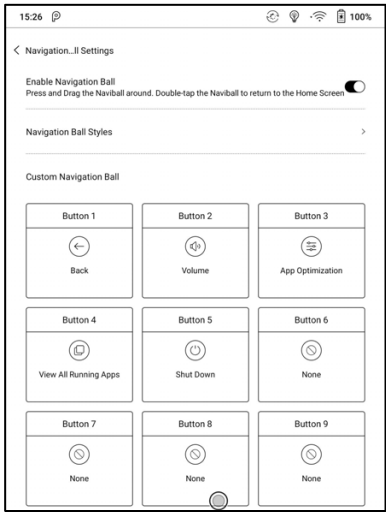

Těchto 9 tlačítek lze nastavit jako několik běžných funkcí, včetně ovládání systému, přepínání aplikací, optimalizace aplikací atd.

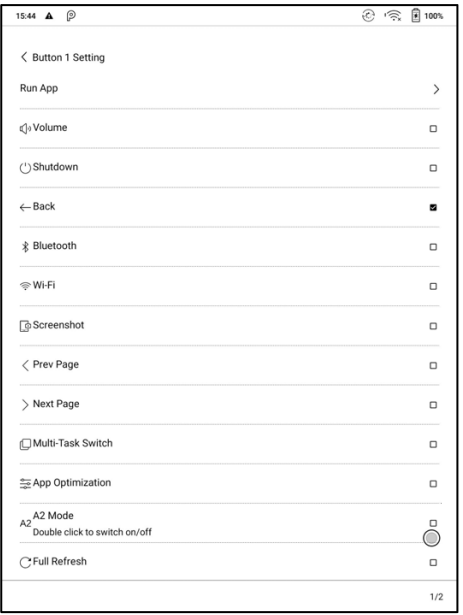

Optimalizace aplikace může být spuštěna prostřednictvím kruhového menu v reálném čase po optimalizaci.

## **Optimalizace aplikací**

Optimalizace aplikací se automaticky spustí po instalaci aplikací třetích stran. Pokud chcete parametry znovu změnit, můžete spustit aplikaci a optimalizovat ji pomocí kruhového menu.

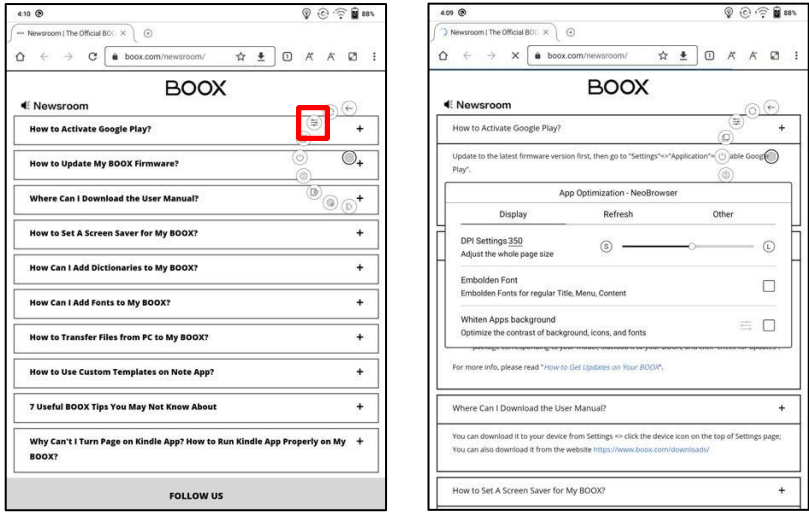

Aplikace třetích stran lze optimalizovat pomocí několika nastavení, včetně dpi, kontrastu, barevného filtru, obnovovacího režimu, animačního filtru atd. Další možnosti optimalizace budou poskytnuty později.

#### **Slovník**

Pokud uživatelé používají slovníky poprvé, zobrazí se dotaz na stažení slovníku.

Tato funkce vyžaduje připojení k síti.

Výslovnost slov vyžaduje soubor slovníku dodávaný s hlasovými

soubory, v současné době TTS není podporováno.

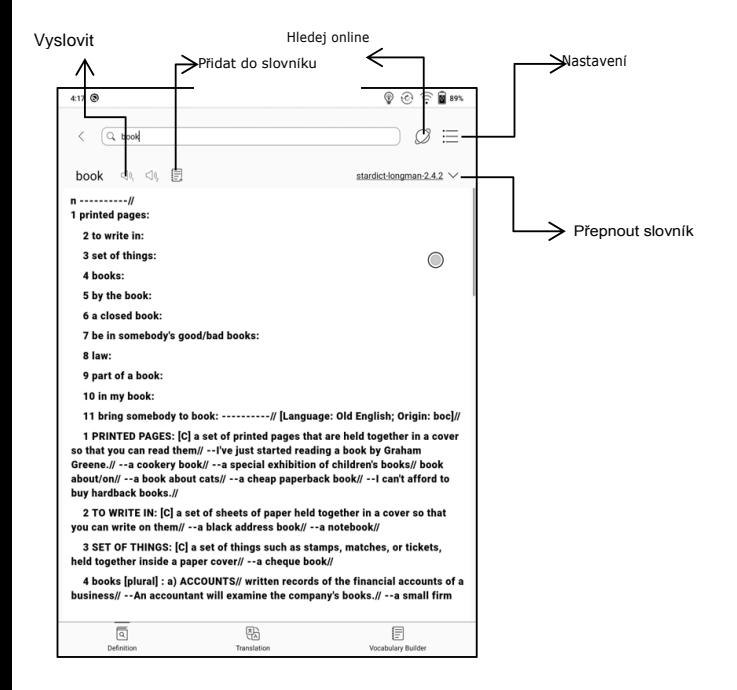

Uživatelé si mohou nainstalovat slovníky sami umístěním souborů

slovníku do určené složky: Storage \ dicts \.

Uložte soubory do složky, např .: dicts \ English-English Dictionary.

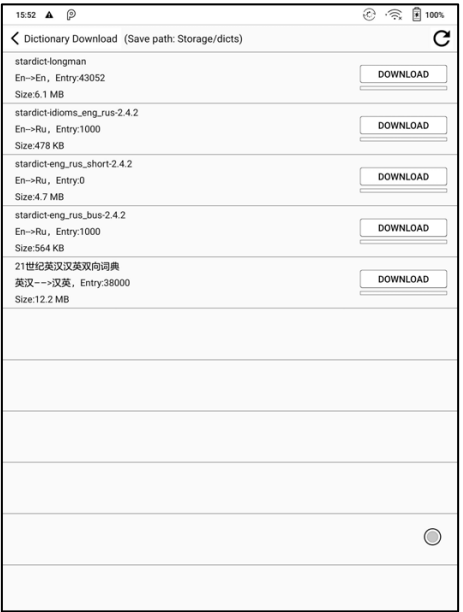

Dle preference, mohou uživatelé vybrat až 10 slovníků.

Po instalaci slovníků mohou uživatelé vyhledávat nová slova ve vyhledávací liště. Mezi různými slovníky můžete přepínat klepnutím na odpovídající název slovníku v dolní části.

Pokud je slovo nepřiměřené, zkuste použít jiné slovníky.

Do slovníku lze přidat vyhledaná slova.

Uživatelé mohou slovník rozdělit do skupin. Jakmile je skupina vybrána, slova se uloží do určené skupiny.

## **Přenos knik přes Wi-Fi**

E-knihy lze stáhnout také přes WiFi. Ujistěte se, že váš počítač nebo telefon Android a zařízení jsou v jednotné síti LAN, zadejte zadanou IP adresu do prohlížeče nebo naskenujte poskytnutý QR kód, abyste provedli přenos e-knihy.

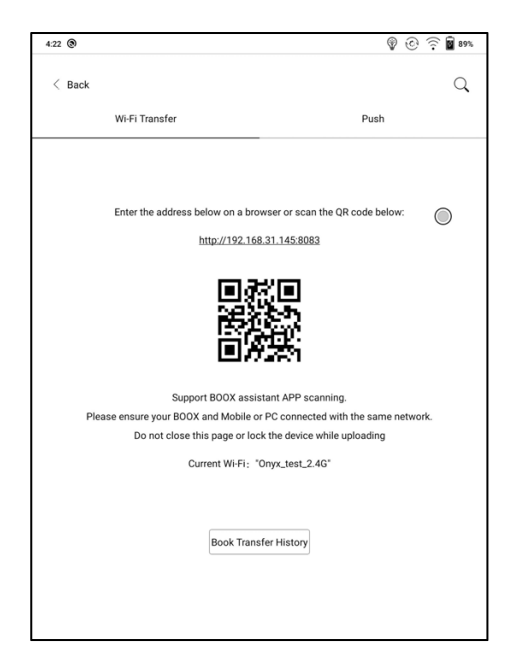
Elektronické knihy jsou uloženy zde\ WifiTransfer.

Zkontrolujte seznam převodů v historii přenosů WIFI "WIFI Transfer History".

Některé prohlížeče mohou vynechat příponu souboru, které nejsou podporovány. Doporučujeme používat prohlížeče jako jsou (US, Chrome).

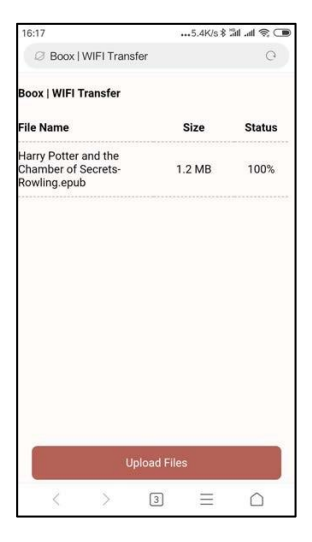

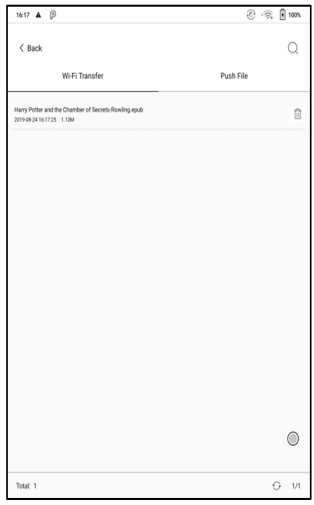

## **Přesun souborů/ Push file**

Přenos Wi-Fi umožňuje přenos souborů z počítače do Vašeho zařízení Boox.

Webová stránka je: push.boox.com

Chcete-li jej použít poprvé, musíte se přihlásit k účtu ONYX a Vaše zařízení Boox "spojit" s počítačem. Jeden účet lze spojit s více zařízeními. Limit velikosti je 200M pro každý přesunovaný soubor.

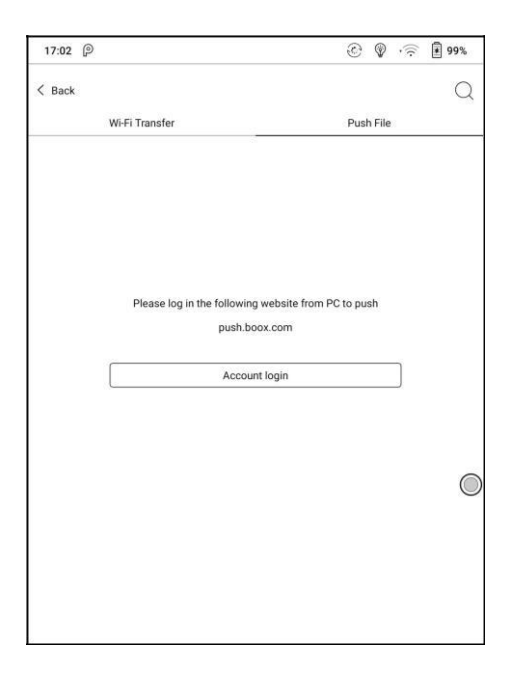

## **Historie přenosů**

Historie je řazena podle času. V historii přenosů je možné soubory

mazat, případně opět stahovat do místního uložiště zařízení.

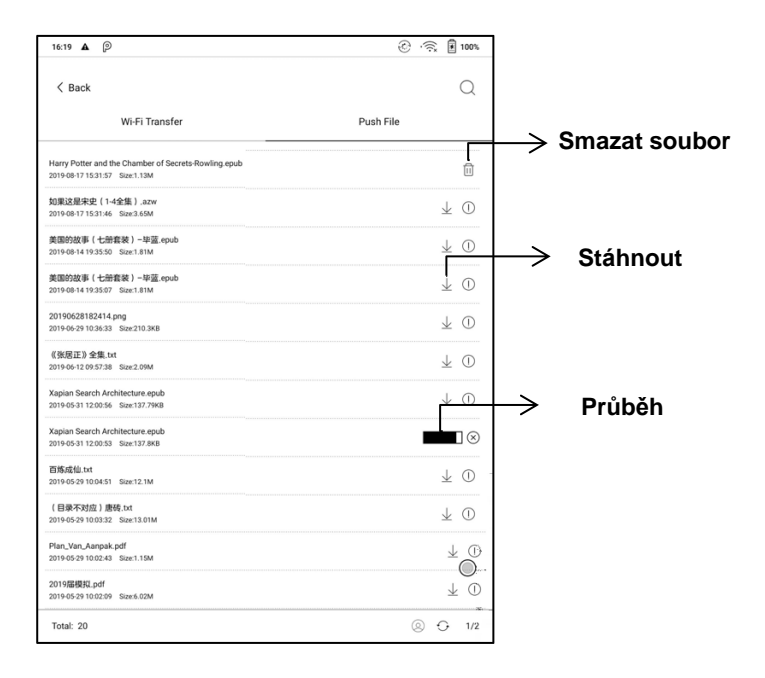

## **Čtení přesunutých souborů - funkce push**

V sekci Předplatné na push.boox.com nebo BOOX Assistant můžete zadat adresu webové stránky, poslat ji do svého zařízení BOOX a přečíst si stránku ve formátu html.

K využití této funkce je nutné přihlášení k ONYX účtu na webu push.boox.com a ve vašem zařízení BOOX.

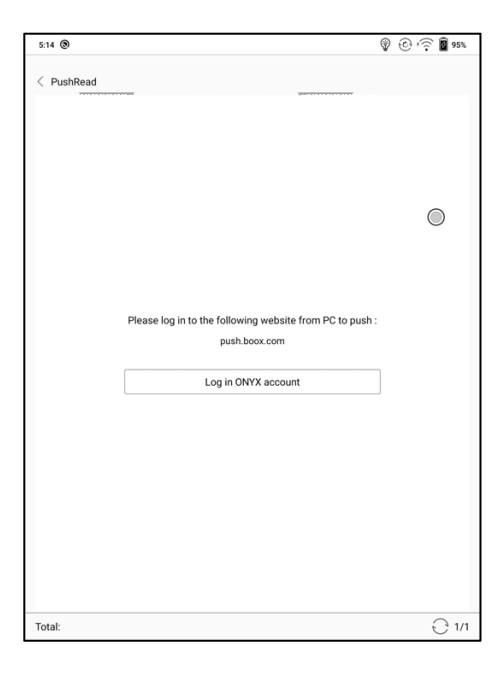

Chcete-li stáhnout stažené adresy URL poprvé, musíte připojit svůj BOOX k Wi-Fi. Po jednom načtení jej lze později přečíst offline.

Rozvržení stránky s obsahem je výchozí režim procházení (rozložení původní webové stránky) - můžete přepínat mezi režimem procházení a režimem čtení z nabídky Více.

Režim čtení je režim jedné stránky, klepnutím na stránku - stránku otočíte přímo.

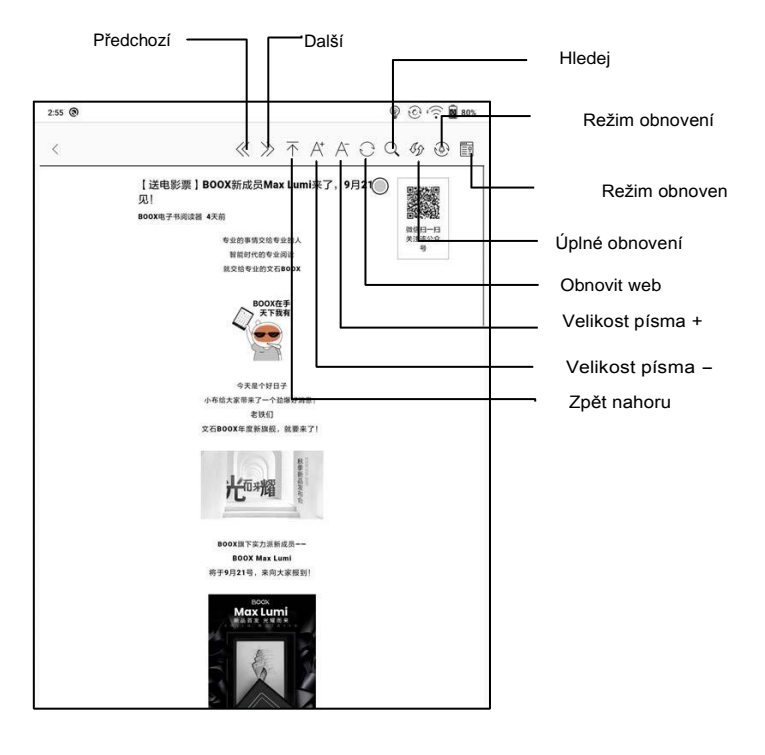

## **Obchod s aplikacemi (E-ink)**

Zde jsou uvedeny některé obvyklé aplikace třetích stran. Tyto aplikace jsou bezplatnými verzemi vývojářů a jejich kompatibilita není v systému plně ověřena. Stahování placených aplikací zatím není podporováno.

Uživatelé si mohou zvolit automatické odstranění instalačního balíčku po dokončení instalace aplikací.

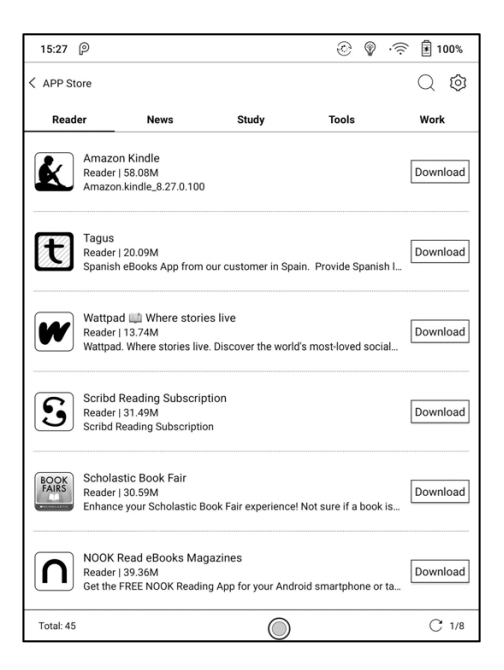

#### **Spořič obrazovky**

Lze nastavit spořič obrazovky a obrázek vypnutého zařízení. Pro obrázek vypnutého zařízení lze použít pouze obrazové formáty.

## **Styl spořiče obrazovky**

Ve výchozím nastavení zařízení je nastaven spořič obrazovky. Dále lze nastavit různé styly spořičů: Obrázek, Text, Kalendář, Hodiny aj.

Hodiny, text a dolní stavový řádek lze přidat k dalším spořičům obrazovky kromě průhledného spořiče obrazovky.

Intervaly obnovy hodin jsou přizpůsobitelné. Po přidání hodin do spořiče obrazovky bude v pohotovostním stavu zachována určitá frekvence obnovovací obrazovky. V tuto chvíly automatické načasování vypnutí není dostupné.

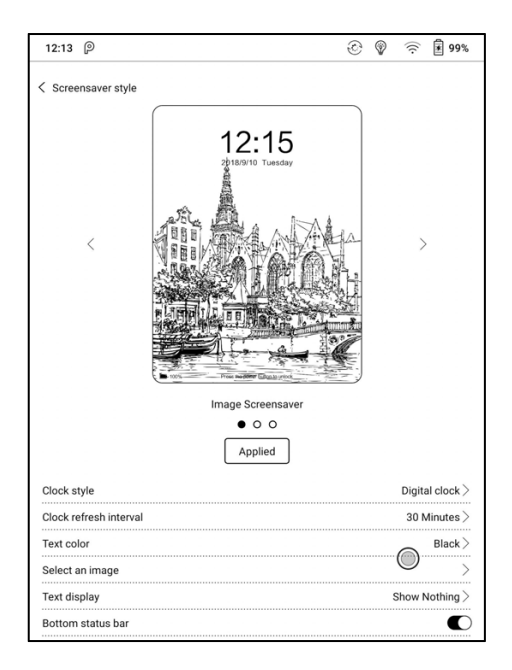

Pokud je jako spořič obrazovky vybrán jeden obrázek, je spořič obrazovky neměnný. Pokud je vybráno více obrázků, bude docházek k jejich výměně.

Dolní stavový řádek může zobrazovat stav baterie a stav uzamčené obrazovky.

## **Kalendáře Memo**

Kalendář může zobrazit poznámky a záznamy o čtení pod aktuálním datem. Poznámky nebo dokumenty můžete otevřít přímo klepnutím na záznamy.

Ručně psané poznámky můžete přidat jako poznámku, kterou lze nastavit jako spořič obrazovky. Další podrobnosti najdete v nastavení spořiče obrazovky / spořič obrazovky - kalendáře.

Obsah aplikace kalendář Memo dočasně nepodporuje synchronizaci.

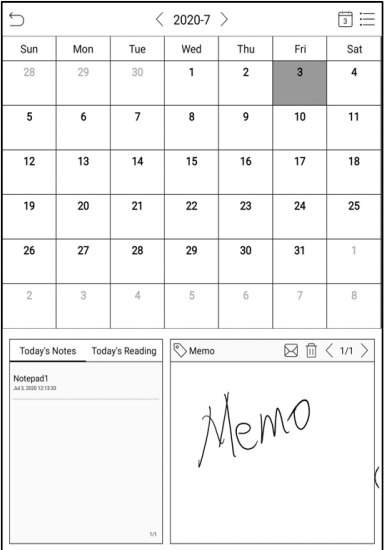

Po přihlášení k účtu ONYX můžete pomocí funkce pošty odeslat obsah kalendáře do určené poštovní schránky jako přílohu PDF.

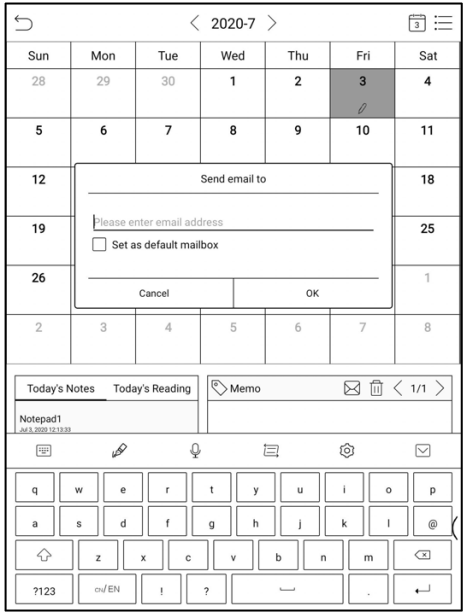

## **Google Play**

1. Připojte svůj BOOX k internetu. Pokud jste v pevninské Číně, budete se muset přihlásit k síti VPN. Ujistěte se, že síť VPN funguje a může se připojit k datům.

2. Přejděte na Nastavení / Nastavení systému / Správa aplikací / Povolit Google Suite, klepněte na GSF ID a poté se přihlaste k Google účtu.

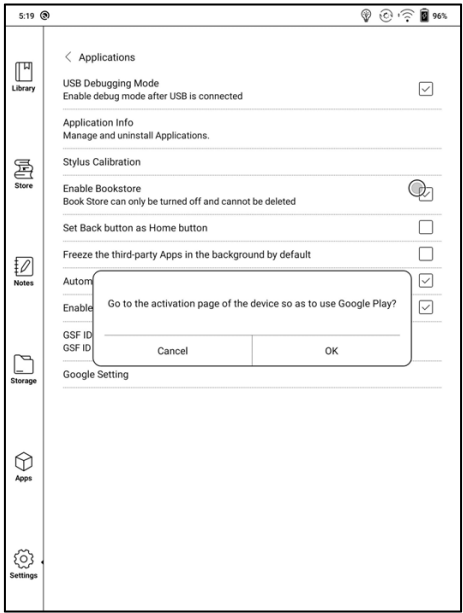

3. Ověřte svou identitu a klepněte na "zaregistrovat" (Google

Frame ID bude získáno automaticky).

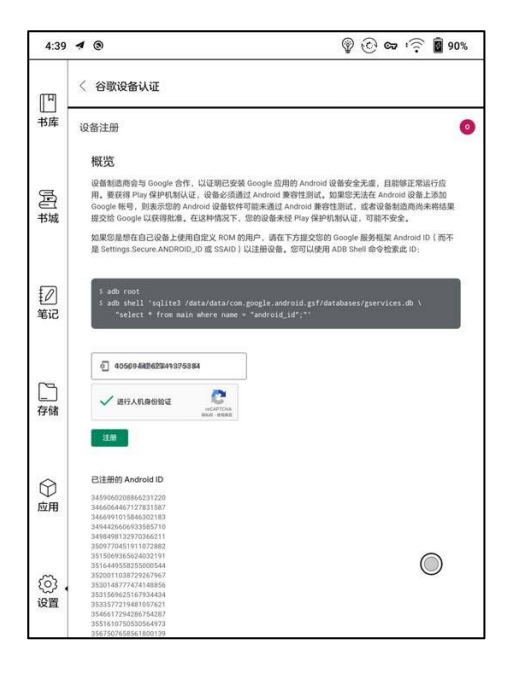

4. Po úspěšném přihlášení se na zařízení zobrazí "toto zařízení

bylo zaregistrováno".

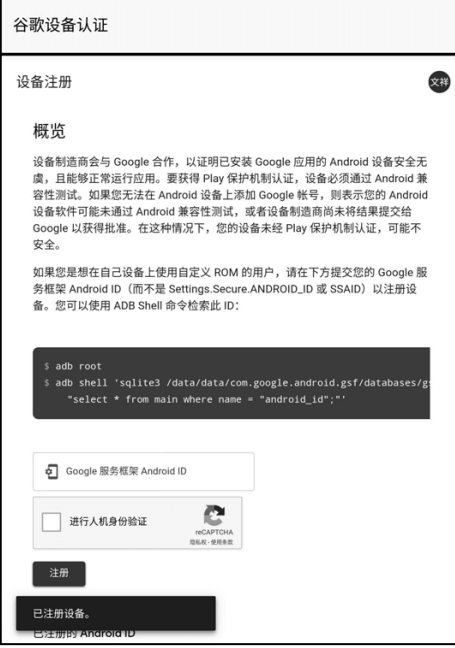

5. Přejděte do aplikace Google Play a v rozevírací nabídce v pravém horním rohu vyberte možnost "aktualizovat". Aktualizace služby Google Play může zlepšit pravděpodobnost absolvování certifikace.

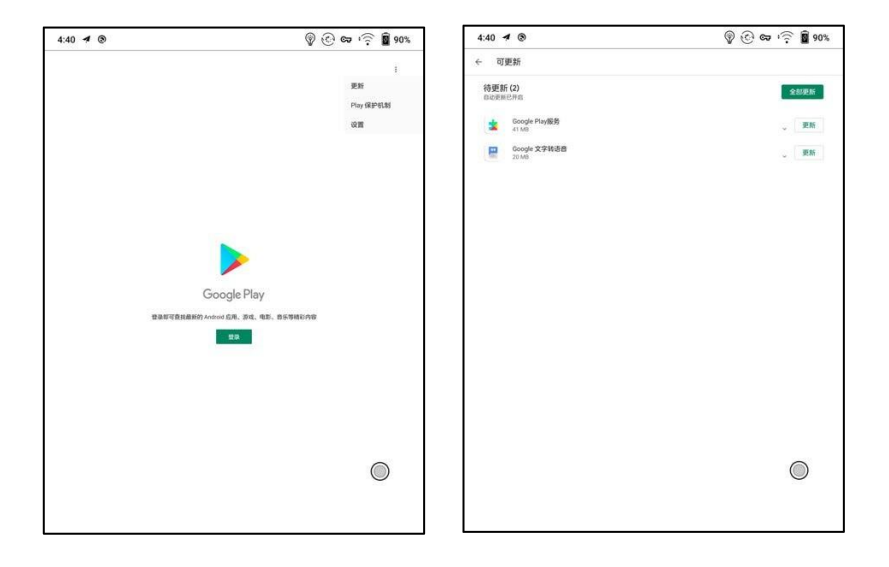

6. Po dokončení aktualizace se vraťte na domovskou stránku a klepněte na Přihlásit. Pokud se zobrazí přihlašovací rozhraní, znamená to, že ověření bylo úspěšné.

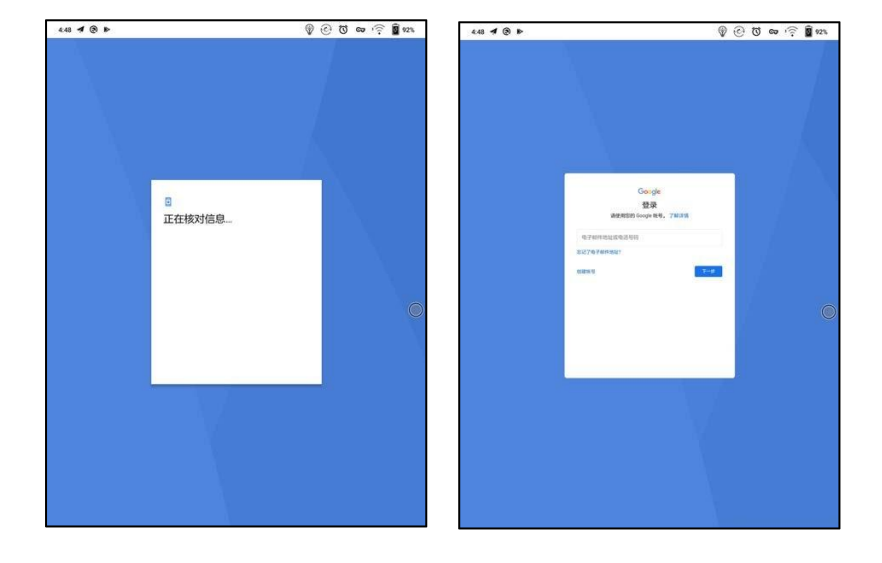

## 7. Po úspěšném přihlášení můžete začít používat obchod

Google Play.

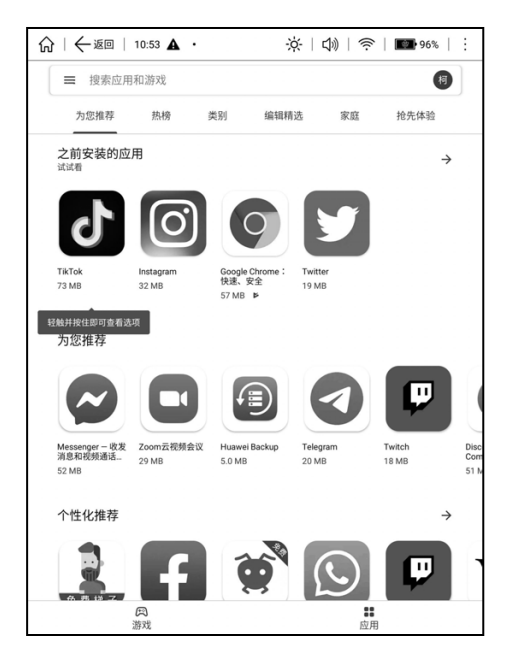

8. Pokud se zobrazí "Toto zařízení není ověřeno mechanismem ochrany Google Play", znamená to, že ověření neprošlo. Můžete jen počkat, než proběhne ověření Google. Po 5-20 minutách znovu zkontrolujte. Pokud ověření stále neprošlo, můžete pokračovat v opakování kroků 3 a 4 k opětovné autentizaci a poté se přihlaste klepnutím na Obchod Play.

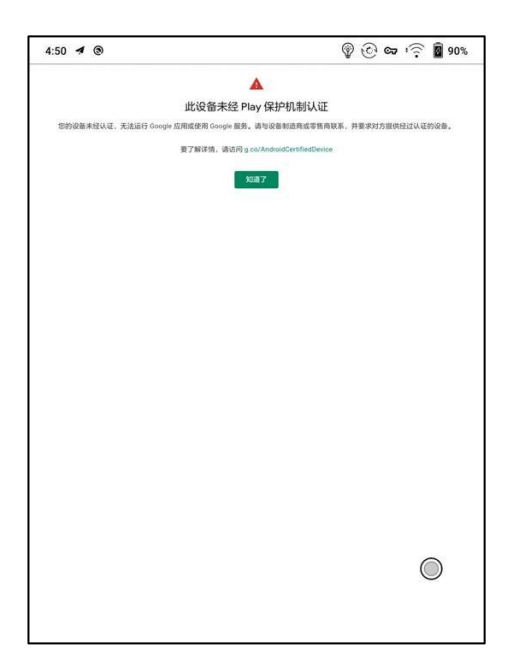

#### **Rozdělená obrazovka**

Zařízení využívá aplikaci Split-Screen (rozdělená obrazovka). Po otevření aplikace můžete na rozevíracím panelu systému vybrat Split-Screen a poté na druhé straně obrazovky vybrat dokument, poznámkový blok nebo jinou aplikaci, kterou chcete otevřít. Systémové rozhraní nepodporuje přímé povolení Split-Screen. Než aplikaci povolíte, musíte ji spustit. Aplikace, které nepodporují Split-Screen (rozdělení obrazovky), zobrazí výzvu "This application does not support Split-Screen" when enabled split screen.

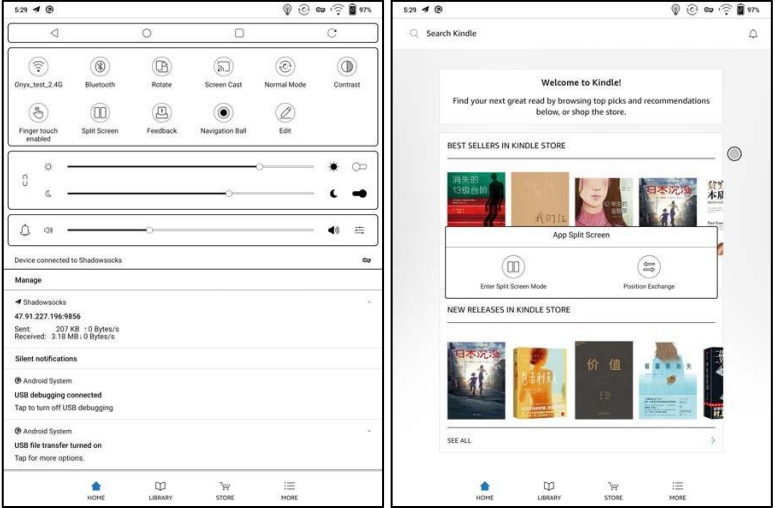

Aplikace rozdělení obrazovky má výchozí režim na šířku. Levá strana má výchozí nastavení hlavní aplikace a nově otevřená aplikace je na pravé straně. V nabídce rozdělené obrazovky můžete zaměnit levou a pravou pozici.

Pro ukončení režimu rozdělené obrazovky vyberte z rozbalovací nabídky aplikace rozdělené obrazovky možnost ukončit. Po ukončení rozdělené obrazovky se rozhraní ve výchozím nastavení vrátí k hlavní aplikaci vlevo.

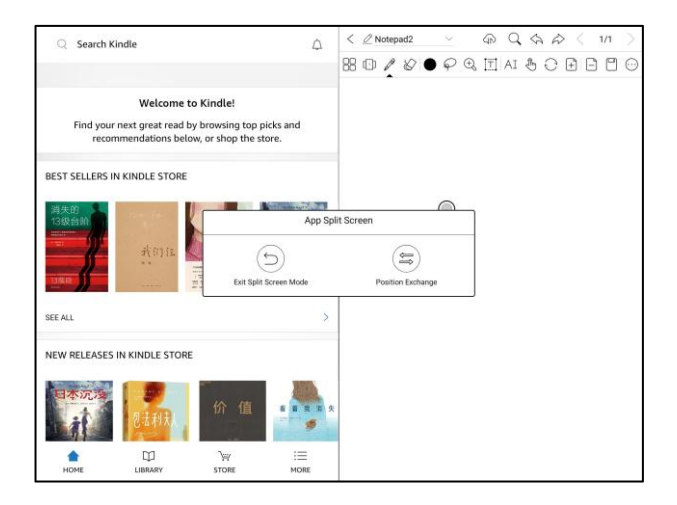

V režimu rozdělené obrazovky je podporováno pouze nastavení optimalizace a obnovování hlavní aplikace (aplikace, které umožňují rozdělenou obrazovku). Obnovovací nastavení sekundární obrazovky (aplikace otevřené později) se neprojeví. V režimu rozdělené obrazovky se optimalizace a nastavení zobrazení obou aplikací projeví samostatně.

# **12. Nastavení**

V nastavení najdete název produktu, verzi systému Android, adresu MAC a verzi firmwaru. Uživatelé zde mohou spravovat nastavení celého zařízení a kliknutím na obrázek zařízení zobrazit online uživatelský manuál.

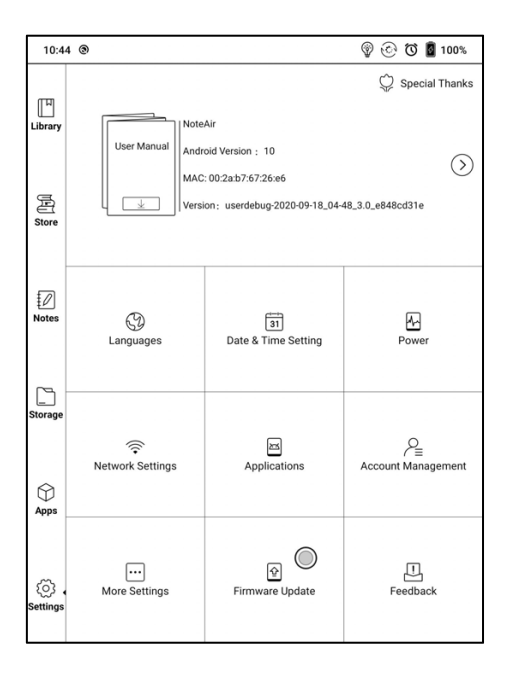

## **Informace o zařízení**

Kliknutím na číslo modelu zobrazíte další informace o zařízení, včetně Verze kapacitního dotykového displeje, VCom, Další informace, možnosti obnovení továrního nastavení aj.

**Poznámka:** Spuštěním továrního nastavení dojde ke kompletnímu vymazání uživatelských dat. Před provedením obnovení továrního nastavení, nejprve proveďte zálohu dat.

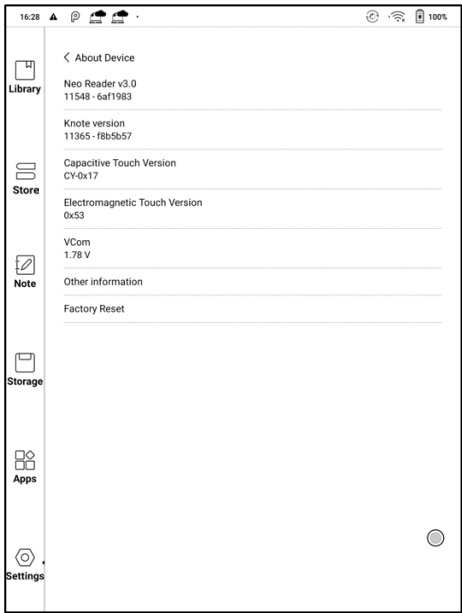

## **Nastavení jazyka**

Uživatelé zde mohou nastavit systémový jazyk, čtení TTS, klávesnici a metody zadávání znaků.

Systém má ve výchozím nastavení klávesnici Android. Uživatelé mohou instalovat aplikace třetích stran pro více metod zadávání znaků.

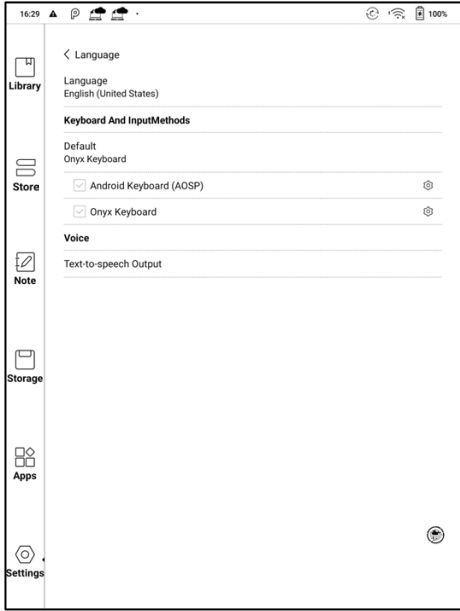

## **Klávesnice ONYX**

S klávesnicí ONYX je možné využívat standardní psaní, ruční psaní a hlasové zadávání textu. Pro prvním spuštění klávesnice ONYX je nutné síťové připojení.

Výchozí jazyk ručního psaní je Angličtina. Pokud uživatelé chtějí využívat ruční psaní v jiném jazyku, musí nejprve stáhnout odpovídající jazykový balíček.

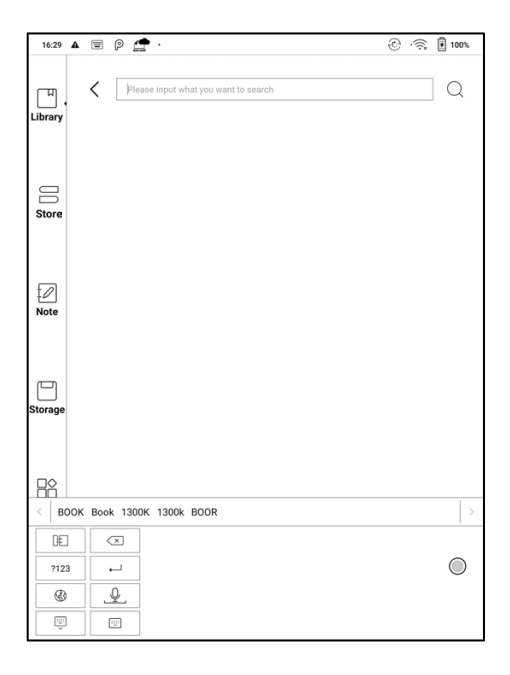

## **Výběr jazykových balíčků ručního psaní**

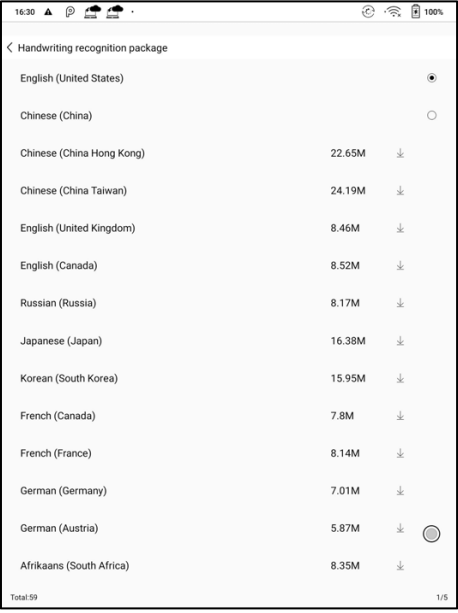

## **Hlasové zadávání textu**

Dlouhým stisknutím mezerníku na klávesnici ONYX nejprve aktivujte hlasové zadávání textu. Podporové jazyky jsou pouze angličtina, mandarinština, kantonština a sichuanština.

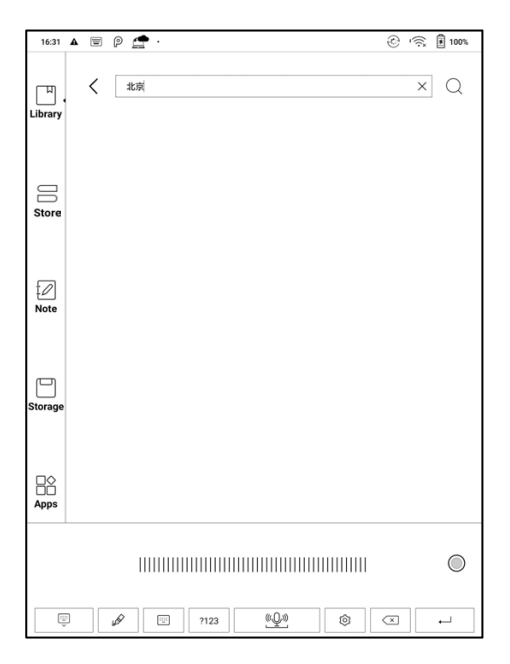

#### **Datum a čas**

Uživatelé si mohou vybrat buď automatické nastavení, nebo manuální nastavení pro datum a čas. Pokud je zařízení připojeno k internetu, automaticky nastaví datum a čas podle místního časového pásma. Ruční nastavení vyžaduje nastavení časového pásma, data a času. Uživatelé si mohou vybrat preferovaný formát zobrazení času a data.

#### **Zapnutí**

Uživatelé mohou nastavit časový limit automatického vypnutí obrazovky, časový limit vypnutí, časový limit nečinnosti sítě atd.

#### **Síť**

Jedná se o nastavení Wi-Fi / VPN / Bluetooth.

Pokud je zařízení připojeno Wi-Fi, uživatelé mohou procházet weby a stahovat knihy přes internet do zařízení.

#### **Nastavení Wi-Fi**

Zapněte Wi-Fi, poté se zobrazí dostupné sítě. Uživatelé si mohou vybrat síť a poté zadat heslo pro připojení k internetu. Po prvním úspěšném připojení Wi-Fi, zařízení automaticky uloží informace o Wi-Fi pro příští přihlášení. Kliknutím na tlačítko "+" v pravém horním rohu stránky Wi-Fi, se uživatelé mohou ručně připojit k jiné síti, která není

uvedena, jako je například 802.1xEAP.

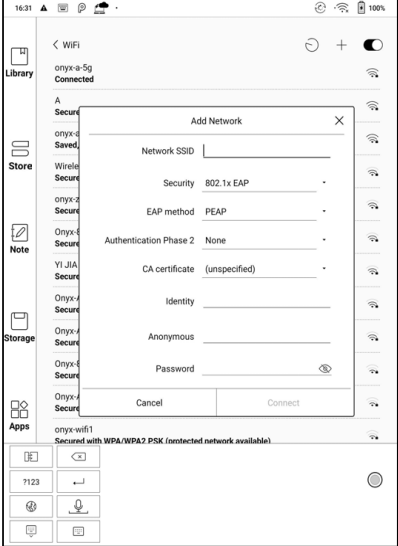

## **Natavení Bluetooth**

Po zapnutí Bluetooth, můžete vyhledávat zařízení Bluetooth v okolí a odesílat žádosti o připojení. Pro příjem dokumentů přes Bluetooth musí být zařízení nejprve spárována.

V současné době zařízení podporuje příjem dokumentů pouze u čtečky eReader. Přenosy souborů s jinými Bluetooth zařízeními nejsou k dispozici.

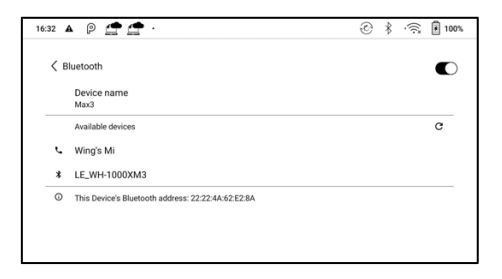

## **Nastavení VPN**

Při prvním zapnutí sítě VPN vyžaduje systém nastavení hesla.

Toto heslo je třeba použít pro odemknutí obrazovky nebo při

obnovení továrního nastavení.

## **Další nastavení**

Obsahuje správu hesel, nastavení zobrazení systému, domovské stránky, výběr serveru a funkční oblasti.

## **Heslo zámku obrazovky**

Heslo zámku/PIN kód obrazovky vyžaduje 4-8 digitálních čísel.

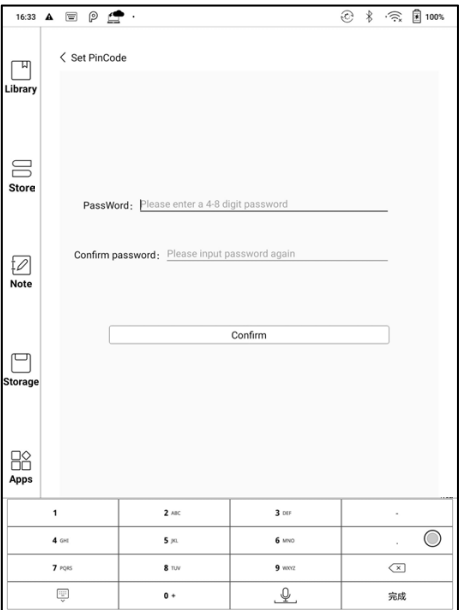

#### **Reset/obnovení hesla**

Uživatelé mohou resetovat heslo přihlášením se k účtu ONYX pomocí telefonního čísla nebo e-mailu. Není možné resetovat heslo bez prvního přihlášení k účtu ONYX.

Pečlivě heslo uchovejte a ujistěte se, že je e-mailová adresa platná. V případě ztráty hesla dojde k zablokování zařízení, protože naše společnost neukládá žádná soukromá hesla. Pokud zařízení nebylo dříve přihlášeno k účtu ONYX, musí být toto zařízení promazáno a resetováno odesláním zpět do autorizovaného servisu.

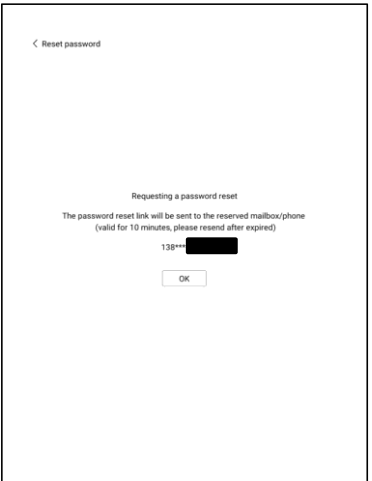

## **Nastavení zobrazení velikosti písma systému**

Zde je možné nastavit celkem 4 velikosti písma: malé, standardní, velké, extra velké.

Výchozí nastavení je standardní velikost písma.

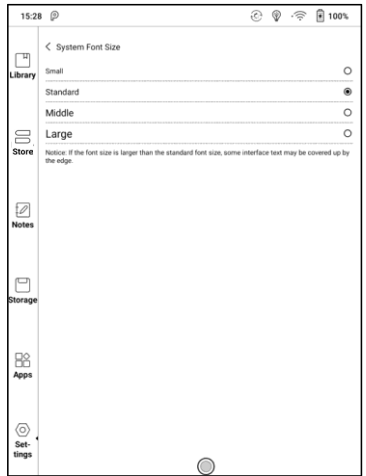

## **Nastavení domovské stránky**

Výchozí domovskou stránkou je Knihovna.

Zde je možné provést změnu domovské stránky. Na domovskou stránku se můžete vrátit klepnutím na ikonu domovské stránky v rozevíracím oznamovacím centru.

## **Výběr serveru**

Server je ve výchozím nastavení přidělen podle jazyka systému. Čínský jazykový systém používá server v Asii a ostatní jazykové systémy používají server v USA.

Po ručním výběru serveru, již server nebude automaticky

přiřazen podle jazyku systému.

Pokuste se vybrat server ve vaší oblasti. Tím se vyhnete

pomalému síťovému připojení, které má dopad na použití

některých specifických funkcí (včetně knihkupectví,

synchronizace, obchodu aplikací, detekce OTA a dalších funkcí, které vyžadují síťové připojení).

## **Zobrazení ikon funkcí**

Zde je možné nastavit skrytí textu pod ikonou.

## **Účet**

Zde lze spravovat nastavení systémového účtu ONYX. Prostřednictvím nastavení účtu ONYX, je dále možné spravovat Váš účet Google, Exchange a další účty.

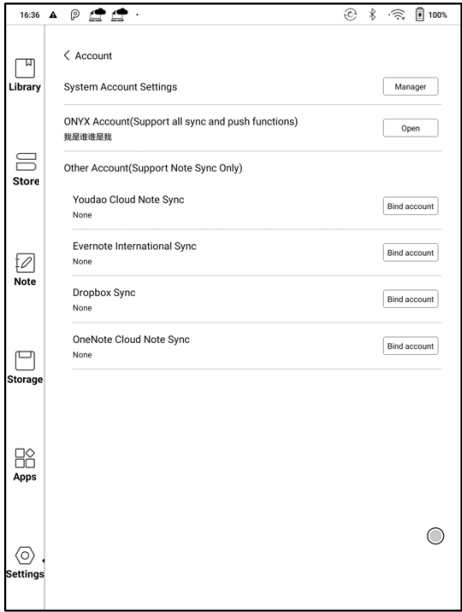

## **Účet ONYX**

Uživatelé se mohou přihlásit k účtu ONYX prostřednictvím telefonního čísla, e-mailu a účtu WeChat na zařízeních Boox nebo na onpush.boox.com. Prostřednictvím účtu ONYX, uživatelé mohou zálohovat a synchronizovat poznámky mezi různými zařízeními s účtem ONYX. Obnovení hesla je k dispozici pouze při přihlášení k účtu ONYX prostřednictvím telefonního čísla nebo emailu.

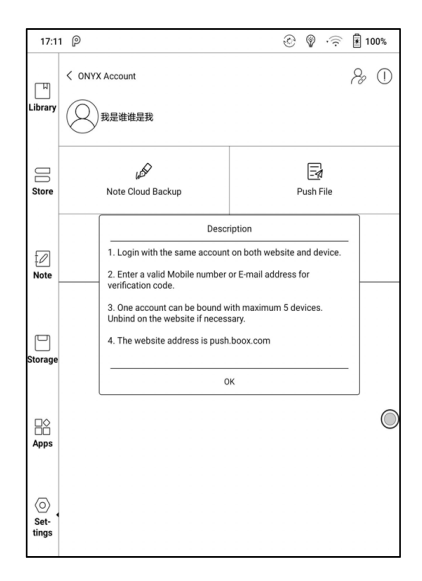

Uživatelé k účtu mohou přidružit telefonní číslo, e-mail a účet WeChat. Telefonní číslo a e-mail lze následně měnit či odebrat, nikoliv však účet WeChat.

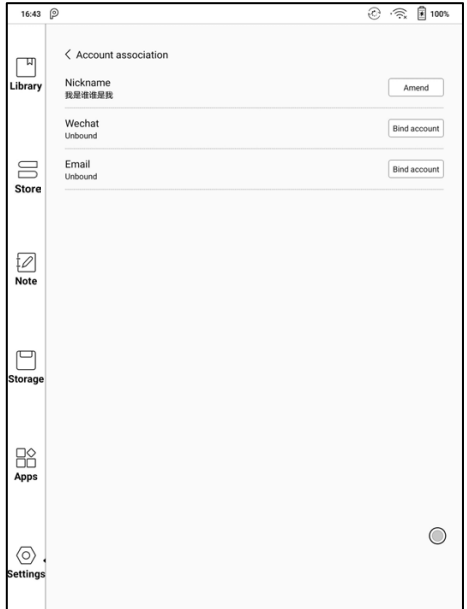
#### **Aplikace**

Uživatelé zde mohou spravovat nastavení aplikací, jako je nastavení tlačítka zpět, nastavení domovské stránky, povolit instalace aplikací z neznámého zdroje, ladění USB, aktivace obchodu, povolení Google Play, atd.

Google Play je potřeba poprvé aktivovat. Uživatelé musí kliknout na Nastavení/Aplikace/Povolit Google Play a poté kliknout na ID GSF, viz. manuál nastavení Google play.

Po 5 minutách restartujte zařízení a znovu se přihlaste k účtu Google, aby bylo možné obchod Google Play používat.

#### **Aktualizace firmwaru**

Uživatelé zde mohou zjistit číslo modelu, verzi systému Android, číslo sestavení a upozornění nových aktualizací. Při výběru možnosti Check Update zkontrolujete dostupné verze firmwaru. Před aktualizací firmwaru se ujistěte, že baterie zařízení má více než 30% energie.

#### **Zpětná vazba**

Budeme rádi za jakoukoliv radu či informaci o technickém problému.

Tato funkce shromažďuje systémové informace pouze pro posouzení problému. Onyx nikdy nezveřejní informace o zařízeních uživatelů.

# **13. Často kladené dotazy/FAQ**

## **Jak nainstalovat slovník**

Zařízení podporuje slovníkové formáty stardict \ bgl \ mdict. Uživatelé si mohou stáhnout balíčky slovníků online, zkopírováním do složky "Root Directory \ dicts \". Slovník je k dispozici k použití poté, když uživatelé čtou;

## **Jak přidat typy písma**

Uživatelé si mohou stáhnout písma online a poté je zkopírovat do složky / fonts; Uživatelé si mohou při čtení vybrat nainstalovaná písma.

#### **Jak aktualizovat zařízení**

#### **Ruční aktualizace**

Stáhněte si firmware update.upx z našeho oficiálního webu. Zkopírujte firmware do kořenového adresáře místního úložiště. Přejděte do nastavení - o zařízení/about - aktualizace systému. Klikněte na tlačítko Zkontrolovat aktualizaci/check update z lokálního úložiště a postupujte podle pokynů pro aktualizaci zařízení.

## **Aktualizace pomocí OTA**

Uživatelé mohou aktualizovat firmware online prostřednictvím OTA (Setting \ About \ System update). Před aktualizací zařízení pomocí OTA připojte Wi-Fi.

## **14.Specifikace**

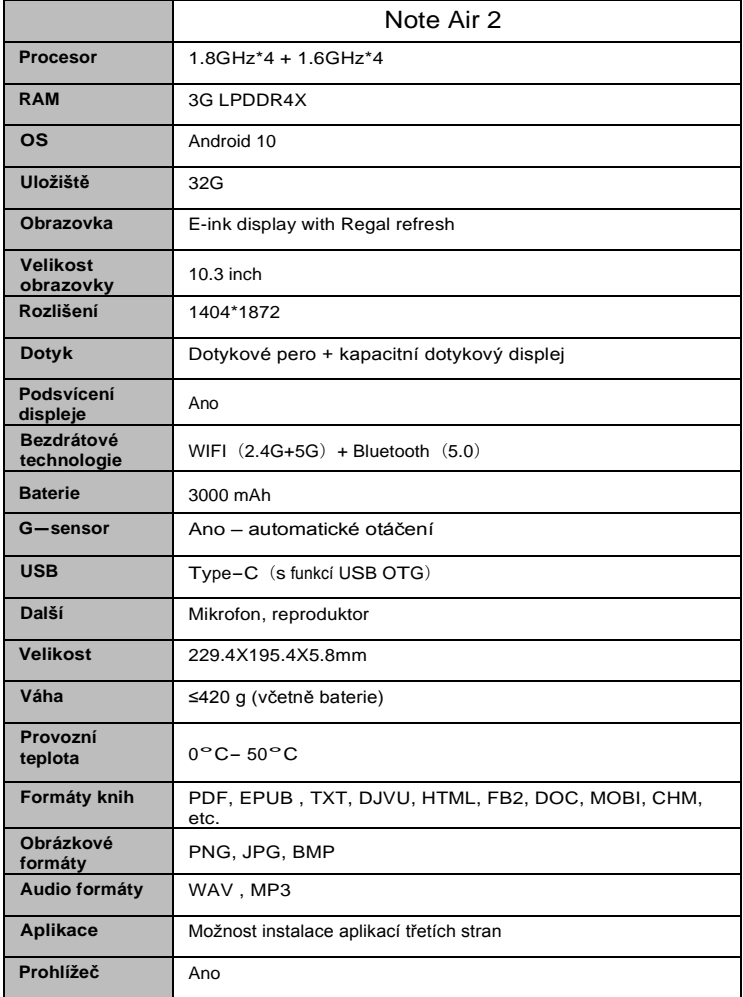

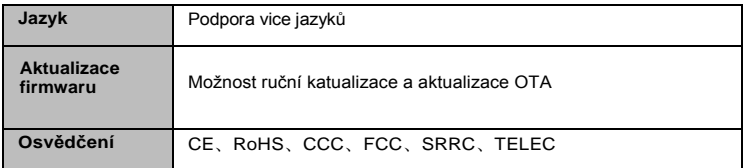

## **15. Prohlášení**

Onyx International Inc. si vyhrazuje právo změnit obsah

Uživatelského manuálu a Stručného manuálu bez dalšího

upozornění.

Další informace naleznete na našich webových stránkách

www.boox.com.